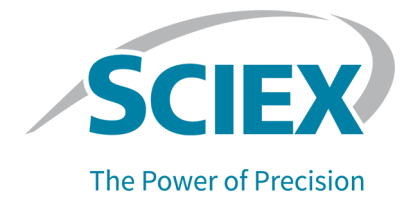

# **Software SCIEX OS 3.3.1**

## Guida all'installazione del Software

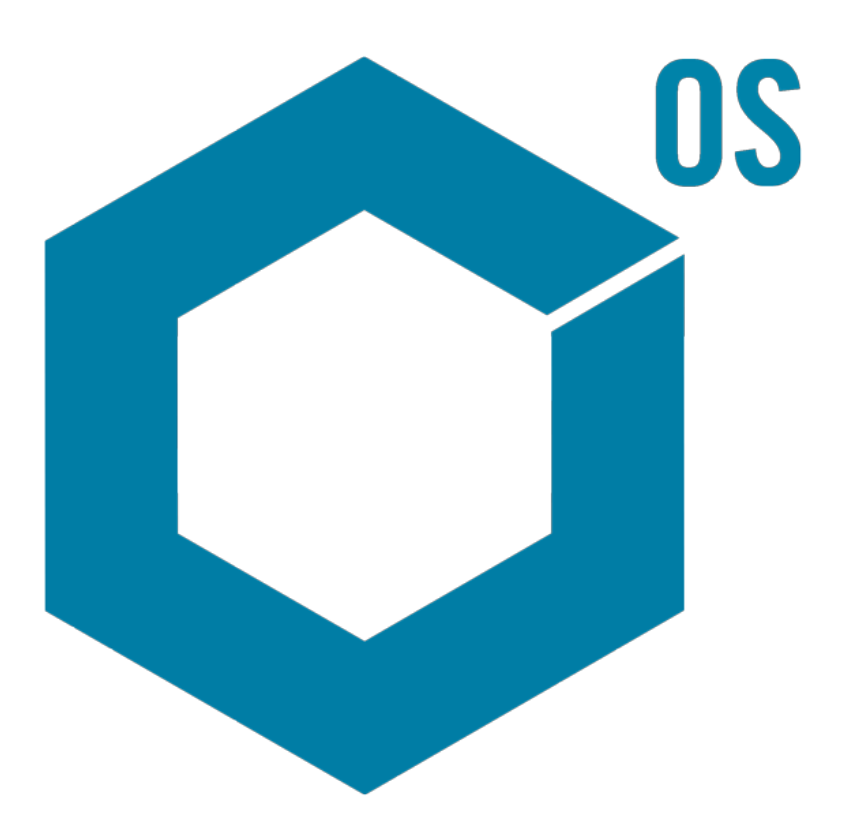

RUO-IDV-02-7371-IT-V Novembre 2023

Questo documento viene fornito ai clienti che hanno acquistato apparecchiature SCIEX come guida all'utilizzo e al funzionamento delle stesse. Questo documento è protetto da copyright e qualsiasi riproduzione, parziale o totale, dei suoi contenuti è severamente vietata, a meno che SCIEX non abbia autorizzato per iscritto diversamente.

Il software menzionato in questo documento viene fornito con un contratto di licenza. La copia, le modifiche e la distribuzione del software con qualsiasi mezzo sono vietate dalla legge, salvo diversa indicazione contenuta nel contratto di licenza. Inoltre, il contratto di licenza può vietare che il software venga disassemblato, sottoposto a reverse engineering o decompilato per qualsiasi scopo. Le garanzie sono indicate in questo documento.

Alcune parti di questo documento possono far riferimento a produttori terzi e/o a loro prodotti, che possono contenere parti i cui nomi siano registrati come marchi e/o utilizzati come marchi dei rispettivi proprietari. Tali riferimenti mirano unicamente a designare i prodotti di terzi forniti da SCIEX e incorporati nelle sue apparecchiature e non implicano alcun diritto e/o licenza circa l'utilizzo o il permesso concesso a terzi di utilizzare i nomi di tali produttori e/o dei loro prodotti come marchi.

Le garanzie di SCIEX sono limitate alle garanzie esplicite fornite al momento della vendita o della licenza dei propri prodotti e costituiscono le uniche ed esclusive dichiarazioni, garanzie e obbligazioni di SCIEX. SCIEX non rilascia altre garanzie di nessun tipo, né espresse né implicite, comprese, a titolo di esempio, garanzie di commerciabilità o di idoneità per un particolare scopo, derivanti da leggi o altri atti normativi o dovute a pratiche e usi commerciali, tutte espressamente escluse, né si assume alcuna responsabilità o passività potenziale, compresi danni indiretti o conseguenti, per qualsiasi utilizzo da parte dell'acquirente o per eventuali circostanze avverse conseguenti.

Solo per scopi di ricerca. Non usare in procedure diagnostiche.

I marchi e/o i marchi registrati menzionati nel presente documento, inclusi i loghi associati, sono di proprietà di AB Sciex Pte. Ltd., o dei rispettivi proprietari, negli Stati Uniti e/o in altri Paesi (vedere: sciex.com/trademarks).

AB Sciex™ è utilizzato su licenza.

Echo, Echo MS e Echo MS+ sono marchi o marchi registrati di Labcyte, Inc. negli Stati Uniti e in altri paesi e sono utilizzati su licenza.

© 2023 DH Tech. Dev. Pte. Ltd.

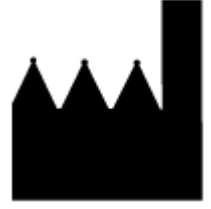

AB Sciex Pte. Ltd. Blk33, #04-06 Marsiling Industrial Estate Road 3 Woodlands Central Industrial Estate, Singapore 739256

# **Sommario**

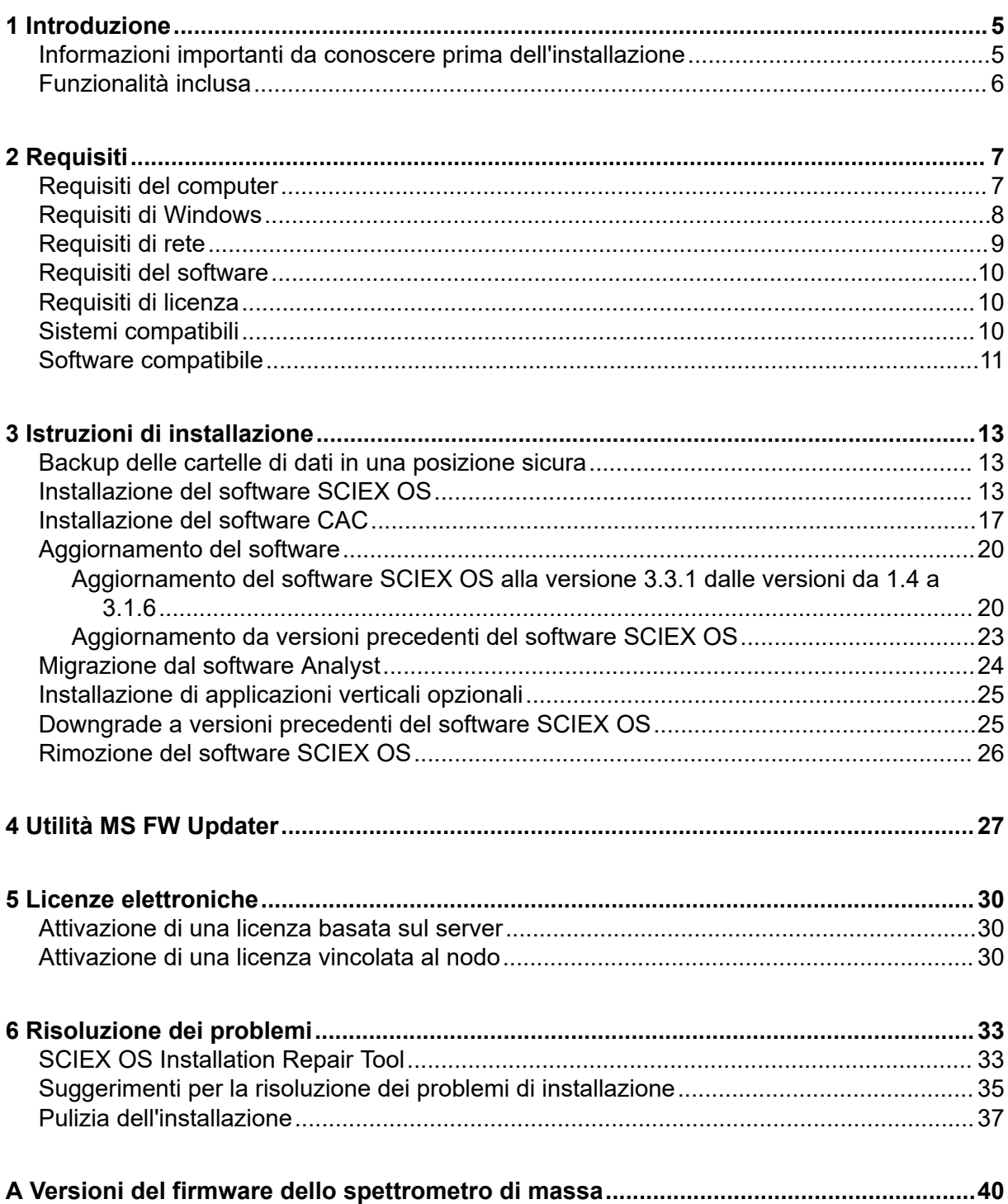

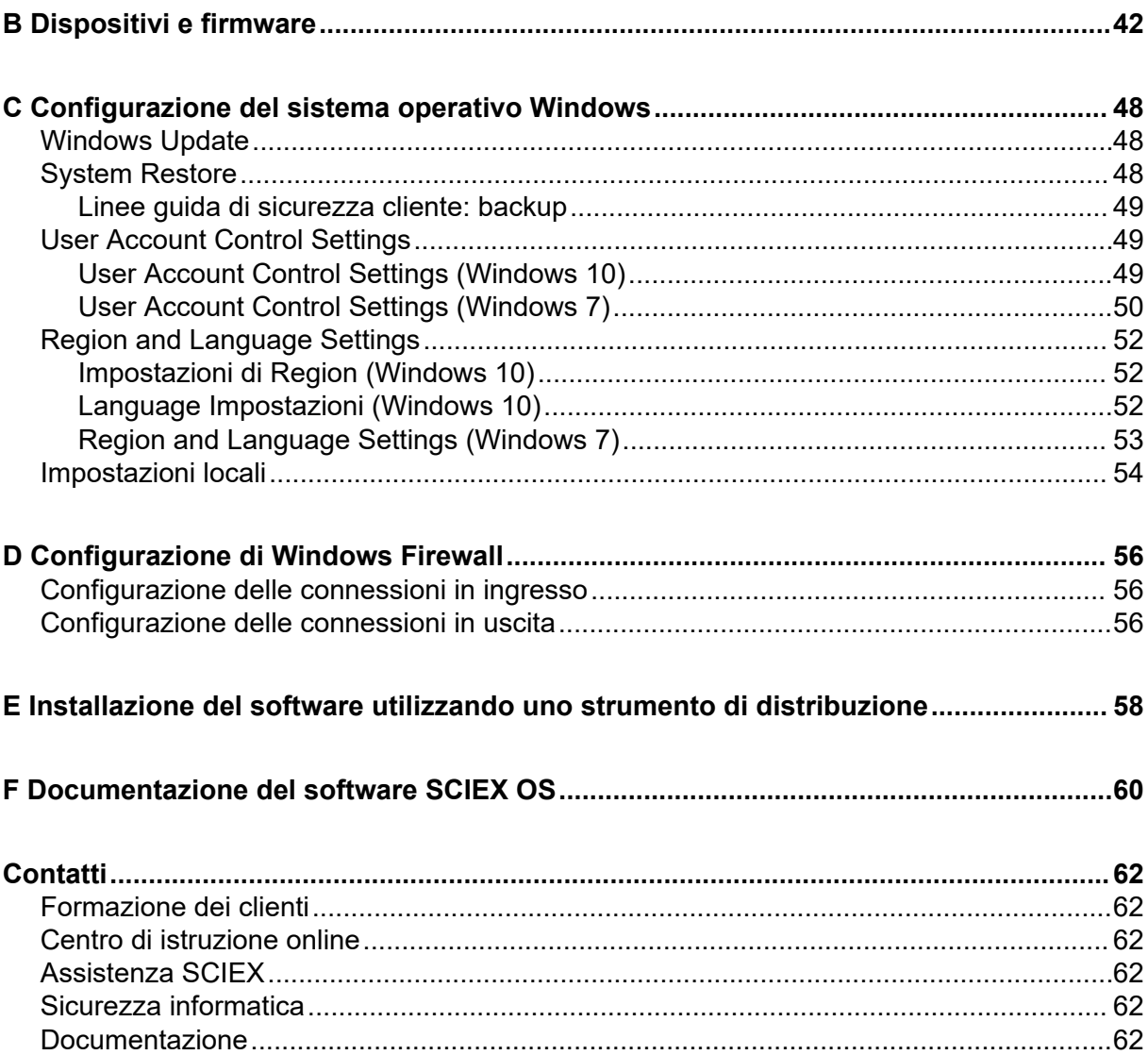

<span id="page-4-0"></span>Questa guida fornisce informazioni e procedure per l'installazione del software SCIEX OS 3.3.1, delle applicazioni verticali integrate e del software Central Administrator Console (CAC). La guida include inoltre informazioni sui dispositivi e i firmware supportati, oltre a suggerimenti per la risoluzione dei problemi di installazione.

Per ulteriori informazioni su nuove funzionalità software, miglioramenti e problemi noti, fare riferimento al documento: *Note di rilascio* incluse nel pacchetto software.

# **Informazioni importanti da conoscere prima dell'installazione**

Leggere questa guida prima di installare o aggiornare il software SCIEX OS.

**Nota:** Eseguire il backup delle cartelle di dati del software SCIEX OS in una posizione sicura prima di eseguire un aggiornamento. Per ulteriori informazioni, fare riferimento alla sezione: [Backup delle cartelle di dati in una posizione sicura.](#page-12-0) Queste cartelle contengono le configurazioni del dispositivo, i dati di sicurezza, i metodi e i lotti.

Per garantire un'installazione corretta del software, leggere attentamente i seguenti punti prima di iniziare le procedure contenute nella presente guida:

- Il software SCIEX OS utilizza licenze elettroniche. Per l'attivazione della licenza, fare riferimento alla sezione: [Licenze elettroniche](#page-29-0).
- Tutte le versioni del software SCIEX OS richiedono una licenza software valida. Queste licenze vengono fornite con l'acquisto di strumenti nuovi e possono essere acquistate separatamente da SCIEX. Per informazioni sulla validità della licenza corrente o sull'acquisto di licenze aggiuntive, contattare un rappresentante di vendita SCIEX o l'assistenza tecnica tramite l'indirizzo [sciex.com/request-support](https://sciex.com/request-support).

**Nota:** Oltre alla licenza per il software SCIEX OS, potrebbero essere necessarie licenze per i moduli e le funzioni opzionali.

- I file di dati acquisiti con il software SCIEX OS 3.3.1 non possono essere aperti in versioni più recenti del software SCIEX OS. Viceversa, i file acquisiti nelle versioni precedenti di SCIEX OS possono essere aperti nel software SCIEX OS 3.3.1.
- Le Tabelle dei risultati create nel software SCIEX OS 3.3.1 non possono essere aperte nelle versioni precedenti del software SCIEX OS. Viceversa, le Tabelle dei risultati create nelle versioni precedenti del software SCIEX OS possono essere aperte nel software SCIEX OS 3.3.1.
- Tutti i dispositivi supportati nelle versioni precedenti del software SCIEX OS continuano a essere supportati nel software SCIEX OS 3.3.1. Alcuni dispositivi potrebbero richiedere aggiornamenti del firmware. Fare riferimento alla sezione: [Dispositivi e firmware.](#page-41-0)
- <span id="page-5-0"></span>• Il software SCIEX OS 3.3.1 è disponibile come pacchetto scaricabile dal Web. Se è necessario un DVD, contattare un rappresentante di vendita locale.
- Se il software SCIEX OS verrà installato in un computer con il software Analyst o Analyst TF, disattivare il profilo hardware e chiudere il software Analyst o Analyst TF prima di avviare l'installazione.
- Per ulteriori informazioni sulla compatibilità del software SCIEX OS con altre applicazioni software, fare riferimento alla sezione: [Software compatibile](#page-10-0).

# **Funzionalità inclusa**

Il software SCIEX OS 3.3.1 contiene la funzionalità nella versione precedente del software.

# <span id="page-6-0"></span>**Requisiti 2**

# **Requisiti del computer**

#### **Computer di acquisizione con il software SCIEX OS**

- **Computer supportati:** per i computer di acquisizione sono supportate esclusivamente le configurazioni seguenti:
	- SCIEX Workstation o Workstation+, con:
		- Processore Intel Xeon W-2245 (8 core, cache di 16,5 MB, 3,9 GHz, 4,7 GHz Turbo HT 16,5 MB, 155 W DDR4-2933, con NVIDIA P400 o T400)
		- $\cdot$  32 GB (2  $\times$  16 GB) DDR4 3200 MHz RDIMM ECC
		- SCIEX Workstation: 2 dischi rigidi × 1 TB (RAID1)
		- SCIEX Workstation+: 2 dischi rigidi × 2 TB (RAID1)
	- SCIEX Alpha Workstation 2020 con:
		- Processore Intel Core I5-8500 (6 core, cache da 9 MB, 3 GHz, 4,1 GHz Turbo, con HD Graphics 630)
		- 32 GB (2 × 16 GB) 2666 MHz DDR4 UDIMM Non-ECC
		- 2 dischi rigidi × 2 TB (RAID1)
	- Computer Dell OptiPlex XE2 con:
		- Processore Intel Core I5-4570S (Quad core, 2,90 GHz, 6 MB con HD Graphics 4600)
		- 32 GB DDR3 1600 MHz SDRAM
		- 2 dischi rigidi × 2 TB (RAID1)
- **Sistema operativo:** Windows 7 (64 bit) o Windows 10 (64 bit), versione 1809 LTSC. Sistema operativo solo in lingua inglese.
- **Ethernet:** almeno due connessioni tramite porte Ethernet.

**Nota:** Potrebbero essere disponibili modelli di computer più recenti. Consultare il rappresentante di vendita locale per ricevere le ultime informazioni.

#### **Computer di elaborazione con il software SCIEX OS**

Come computer di elaborazione, si consiglia l'uso dei computer indicati nella sezione: Computer di acquisizione con il software SCIEX OS. È tuttavia possibile utilizzare un computer diverso, purché soddisfi i requisiti riportati nella tabella seguente.

| <b>Specifica</b>      | <b>Requisiti</b>                                                                                                    |
|-----------------------|----------------------------------------------------------------------------------------------------|
| Sistema<br>operativo  | Windows 7 (64 bit) o Windows 10 (64 bit), versione 1809 LTSC, 20H2 o<br>21H2. Sono supportati i sistemi operativi in inglese, francese e italiano. |
| Processore            | Processore multicore (6 o più) con supporto per 64 bit, minimo 3 GHz,<br>cache da almeno 9 MB                                                      |
| <b>RAM</b>            | Consigliati 8 GB, 32 GB                                                                                                    |
| Archiviazione<br>dati | Sistemi massa nominale: SSD da almeno 1 TB<br>Sistemi massa accurata: SSD da almeno 2 TB                                                           |

<span id="page-7-0"></span>**Tabella 2-1: Requisiti del computer di elaborazione**

#### **Software CAC**

**Nota:** Il software Central Administrator Console (CAC) non può essere installato nello stesso computer del software SCIEX OS.

Come server per il software CAC, si consiglia l'uso dei computer indicati nella sezione: [Computer di acquisizione con il software SCIEX OS.](#page-6-0) È tuttavia possibile utilizzare un computer diverso, purché soddisfi i requisiti riportati nella tabella seguente.

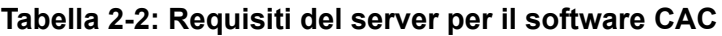

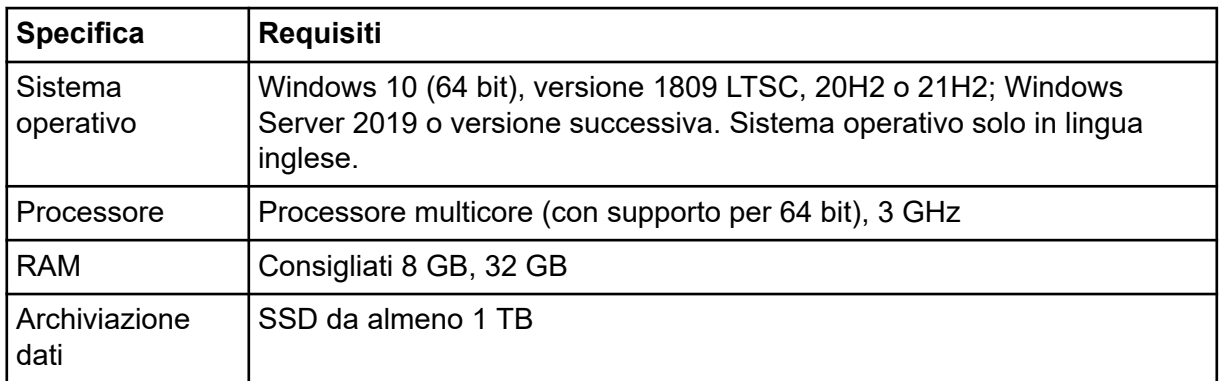

## **Requisiti di Windows**

- Impostazioni lingua: inglese
- Impostazioni internazionali: inglese, francese o tedesco
- (Consigliato) System Restore: disabilitato
- Windows Update: solo notifica

**Nota:** Il software SCIEX OS non può essere installato o utilizzato su un computer con Federal Information Processing Standards (FIPS) abilitato (**Crittografia di sistema: utilizza gli algoritmi conformi a FIPS a scopo di crittografia, hash e firma**).

<span id="page-8-0"></span>**Nota:** Ogni computer SCIEX è configurato con un account di amministratore locale: **abservice**. Questo account viene utilizzato dall'assistenza SCIEX e dal supporto tecnico per installare, riparare e supportare il sistema. Non rimuovere né disattivare questo account. Se l'account deve essere rimosso o disattivato, preparare un piano alternativo per l'accesso SCIEX e comunicarlo all'FSE locale.

**Nota:** Se il computer non è fornito da SCIEX, assicurarsi che .NET Framework 4.x sia installato. Se .NET Framework non è installato, prima dell'installazione del software SCIEX OS, aprire il file Install/NDP472-KB4054530-x86-x64-AllOS-ENU.exe contenuto nel pacchetto di installazione.

# **Requisiti di rete**

**Nota:** Per informazioni sui requisiti di sicurezza di rete per l'acquisizione di rete, fare riferimento al documento: *Guida del direttore del laboratorio*. Questo documento è contenuto nella cartella Install\ProductSpecificDocumentation nel pacchetto di installazione del software SCIEX OS.

#### **Funzionalità Software Updates**

La funzionalità Software Updates ha i seguenti requisiti aggiuntivi:

- È abilitata la connettività in uscita che utilizza il protocollo HTTPS sulla porta 443.
- Il firewall consente l'invio di comunicazioni in uscita dal software SCIEX OS ad Amazon Web Services (AWS), tra cui: [https://sciexos.com.](https://sciexos.com)
- Transport Layer Security (TLS) 1.2, o versioni successive, è installato.

**Nota:** I computer con il sistema operativo Windows 7 potrebbero disporre di una versione precedente di TLS. Per aggiornare le versioni precedenti, installare l'aggiornamento KB3140245. Il sistema operativo Windows 10 include TLS 1.2 o versioni successive.

Contattare l'amministratore di rete locale per assicurare che questi requisiti vengano soddisfatti.

La funzionalità Software Updates in questa versione del software SCIEX OS non supporta la comunicazione con Internet attraverso un server proxy aziendale. Se si utilizza un server proxy, quando l'utente fa clic su **Verifica disponibilità aggiornamenti** nella pagina Aggiornamenti software viene visualizzato un errore.

#### **CAC**

Il software Central Administrator Console (CAC) utilizza le porte TCP 63333 e 44144 per la comunicazione.

• Il server consente il traffico in ingresso sulla porta 63333 e il traffico in uscita sulle porte 44144 e 63333.

<span id="page-9-0"></span>• Il computer con il software SCIEX OS consente il traffico in ingresso sulle porte 63333 e 44144 e il traffico in uscita sulla porta 63333.

Fare riferimento alla sezione: [Configurazione di Windows Firewall](#page-55-0).

# **Requisiti del software**

Per creare, aprire e modificare i modelli di report utilizzati nell'area di lavoro Analisi è richiesto Microsoft Office 2013, 2016 o 2021, a 32 o 64 bit.

**Nota:** Queste funzioni del modello di report non sono supportate in Microsoft Office 365.

**Nota:** Il software SCIEX OS può essere installato in un computer con Microsoft Office 365. Se il software SCIEX OS e Microsoft Office 365 sono installati nello stesso computer, l'utente potrà utilizzare Microsoft Office 365 per generare e aprire report nel software SCIEX OS.

**Nota:** Le workstation Alpha e SCIEX con sistemi operativi Windows 10 LTSB/LTSC non sono compatibili con Microsoft Office 365.

# **Requisiti di licenza**

Il software SCIEX OS 3.3.1 richiede l'attivazione con un file di licenza valido. Il file di licenza controlla le funzionalità disponibili, quali acquisizione o elaborazione. Per le funzionalità facoltative, quali CFR e acquisizione Scout Triggered MRM (stMRM), e per il software Molecule Profiler possono essere richiesti file di licenza aggiuntivi.

Per il software SCIEX OS sono disponibili sia licenze vincolate al nodo che basate su server. Per il software Central Administrator Console (CAC) sono disponibili solo licenze vincolate al nodo.

# **Sistemi compatibili**

I seguenti sistemi sono compatibili con il software SCIEX OS 3.3.1.

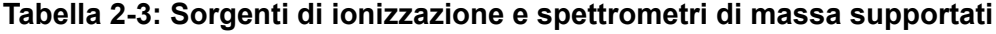

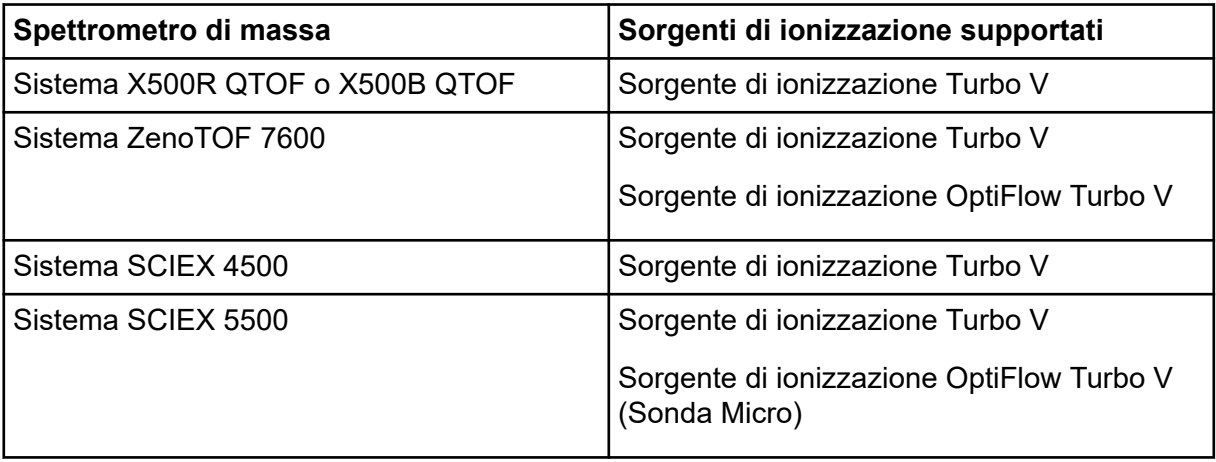

| Spettrometro di massa | Sorgenti di ionizzazione supportati                        |
|-----------------------|------------------------------------------------------------|
| Sistema SCIEX 5500+   | Sorgente di ionizzazione Turbo V                           |
|                       | Sorgente di ionizzazione OptiFlow Turbo V<br>(Sonda Micro) |
| Sistema SCIEX 6500    | Sorgente di ionizzazione IonDrive Turbo V                  |
|                       | Sorgente di ionizzazione OptiFlow Turbo V                  |
|                       | Sorgente di ionizzazione Turbo V                           |
| Sistema SCIEX 6500+   | Sorgente di ionizzazione IonDrive Turbo V                  |
|                       | Sorgente di ionizzazione OptiFlow Turbo V                  |
|                       | Sorgente di ionizzazione Turbo V                           |
| Sistema SCIEX 7500    | Sorgente di ionizzazione OptiFlow Pro                      |

<span id="page-10-0"></span>**Tabella 2-3: Sorgenti di ionizzazione e spettrometri di massa supportati (continua)**

# **Software compatibile**

Le seguenti applicazioni sono compatibili con il software SCIEX OS 3.3.1 sui sistemi operativi Windows 7 e Windows 10.

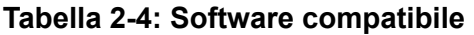

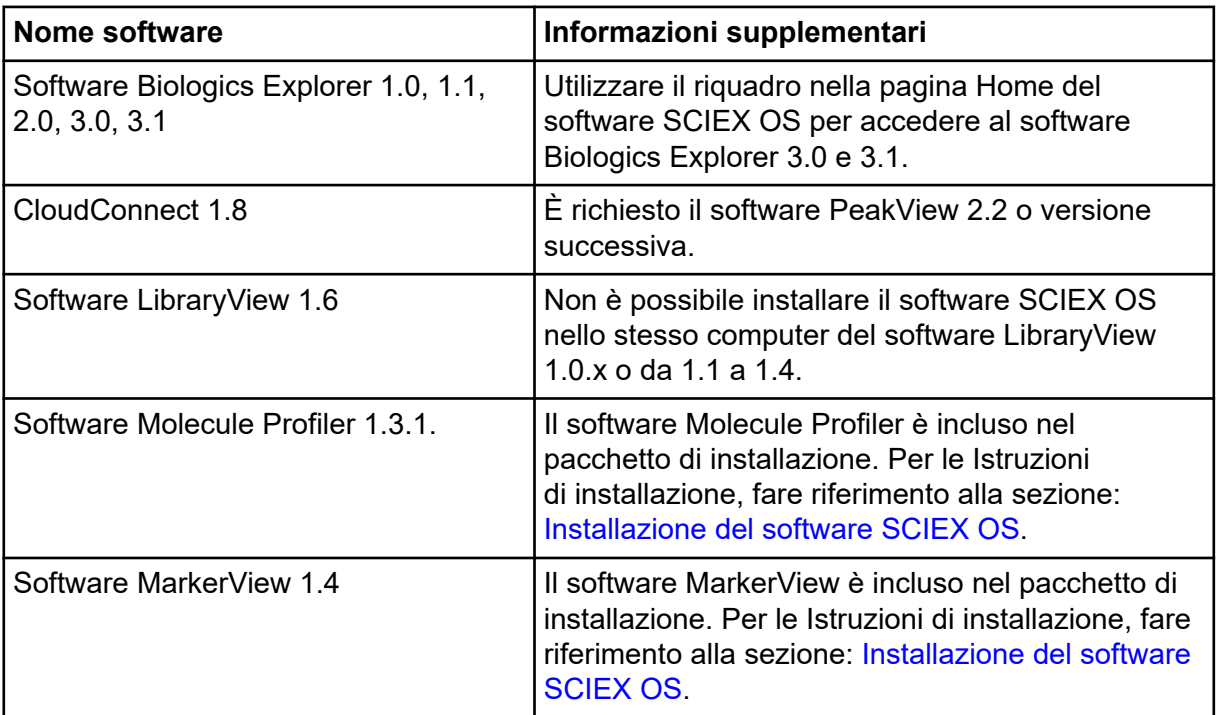

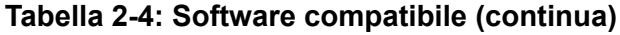

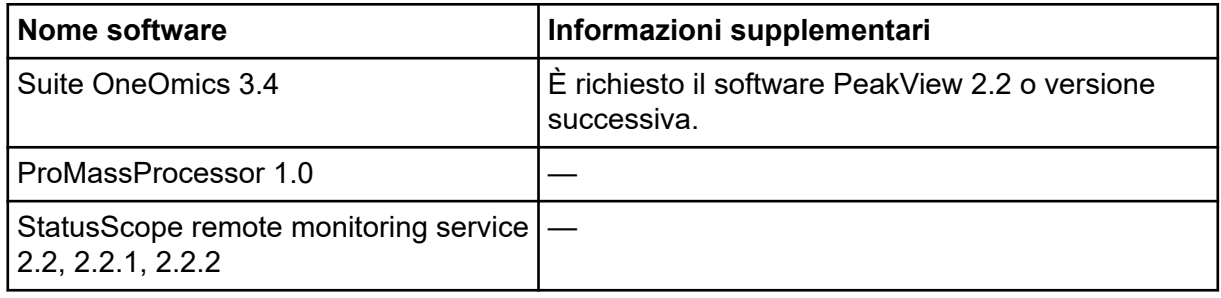

**Nota:** È anche possibile installare il software SCIEX OS nello stesso computer del software Analyst 1.6.3 o versione successiva e del software Analyst TF 1.7.1 o versione successiva.

**Nota:** Il software SCIEX OS è compatibile con i file di dati acquisiti con il software Analyst 1.6.2, 1.6.3 e 1.7 o versione successiva e con il software Analyst TF 1.7.1 o versione successiva.

**Nota:** Non è possibile installare il software SCIEX OS nello stesso computer del software Analyst Device Driver (ADD), Cliquid, MasterView o MPX.

<span id="page-12-0"></span>**Nota:** è necessario un accesso Internet per scaricare il software. Si consiglia di scaricare il software e tutto il materiale richiesto prima dell'installazione programmata per ridurre il tempo necessario per l'installazione.

# **Backup delle cartelle di dati in una posizione sicura**

Prima di eseguire l'aggiornamento di SCIEX OS, eseguire il backup di queste cartelle in una posizione sicura, ad esempio un'unità di rete o un DVD:

- **SCIEX OS Data:** questa cartella contiene tutti i metodi, i lotti e i dati. Per impostazione predefinita, questa cartella si trova in D:\SCIEX OS Data.
- **C:\ProgramData\SCIEX:** questa cartella contiene tutti i dati sulla sicurezza e la configurazione del dispositivo.

**Nota:** Si tratta di una cartella nascosta. Se non è visibile, configurare File Explorer in modo da visualizzare gli oggetti nascosti.

Se il software di backup rileva file bloccati, ignorarli.

**Nota:** I backup sono richiesti per ripristinare la versione precedente del software SCIEX OS. Se i backup non sono disponibili e viene reinstallata la versione precedente del software SCIEX OS, sarà necessario ricreare tutti i metodi e riconfigurare la sicurezza.

Non rinominare la cartella SCIEX OS Data esistente. È consigliabile utilizzare la stessa cartella SCIEX OS Data per la nuova versione del software SCIEX OS, per consentire l'accesso a dati esistenti quali metodi, lotti, dati e Tabelle dei risultati.

# **Installazione del software SCIEX OS**

**Nota:** Per gli utenti con il software SCIEX OS 3.1 o 3.1.5 installato:

- Se è in uso il software LibraryView o la funzione Library Search: contattare il supporto tecnico di SCIEX per assistenza durante l'aggiornamento. Andare a: [sciex.com/request](https://sciex.com/request-support)[support.](https://sciex.com/request-support)
- Se non è in uso il software LibraryView o la funzione Library Search: rimuovere il software SCIEX OS 3.1 o 3.1.5. Fare riferimento a [Rimozione del software SCIEX OS.](#page-25-0) Quindi, eseguire questa procedura per installare il software SCIEX OS software 3.3.1.

#### **Prerequisiti**

- Assicurarsi che sia disponibile una chiave di licenza  $SCIEX \tOS3.3.1iC$  per il software SCIEX OS. La chiave di licenza può essere distribuita in un certificato di attivazione stampato o in un'e-mail di SCIEX Now. Se la chiave di licenza è mancante, contattare un rappresentante di vendita SCIEX.
- Se è in corso un aggiornamento di Windows Update, attenderne il completamento.
- Se dopo un aggiornamento di Windows Update è richiesto il riavvio, riavviare il computer prima di iniziare l'installazione.

**Nota:** È anche necessario il pacchetto VC++2008 SP1 MFC Security Redistributable. Se non è presente, il programma di installazione lo installerà. Non rimuovere il pacchetto. Se viene rimosso, il software SCIEX OS non funzionerà correttamente quando si utilizza un sistema ExionLC 2.0.

Utilizzare questa procedura per installare il software SCIEX OS e le applicazioni integrate facoltative, MarkerView e il software Molecule Profiler.

Durante l'installazione, l'utente seleziona il tipo di installazione e le applicazioni e funzionalità da installare.

Per installare il software CAC, fare riferimento alla sezione: [Installazione del software CAC](#page-16-0).

**Nota:** Il software CAC è incluso nel pacchetto di installazione di SCIEX OS. Non è tuttavia possibile installare il software CAC e il software SCIEX OS nello stesso computer.

**Nota:** Il programma di installazione disabilita l'attività System Restore.

**Nota:** Per apportare modifiche nell'installazione, disattivare i dispositivi nel software SCIEX OS prima di utilizzare l'opzione **Modify**. Fare riferimento alla sezione: [Suggerimenti](#page-34-0) [per la risoluzione dei problemi di installazione](#page-34-0).

- 1. Accedere al computer come utente Windows con privilegi di amministratore.
- 2. Assicurarsi che tutte le applicazioni siano chiuse.
- 3. Se è installato il software LibraryView 1.5, effettuare la procedura seguente:
	- a. Fare clic su **Start** > **Control Panel** > **Programs and Features**.

**Suggerimento!** Se i componenti del pannello di controllo sono visualizzati per **Category**, fare clic su **Start** > **Control Panel** > **Programs** > **Programs and Features** > **Uninstall a program**.

- b. Selezionare il software LibraryView, quindi fare clic su **Uninstall**.
- 4. Se è installato il software SCIEX OS 3.1 o 3.1.5 effettuare la procedura seguente:
	- a. Fare clic su **Start** > **Control Panel** > **Programs and Features**.
- b. Selezionare il software SCIEX OS, quindi fare clic su **Uninstall**.
- 5. Se è installato il software LibraryView Framework 1.5, effettuare la procedura seguente:
	- a. Fare clic su **Start** > **Control Panel** > **Programs and Features**.
	- b. Selezionare il software LibraryView Framework, quindi fare clic su **Uninstall**.
- 6. Riavviare il computer.
- 7. Per installare il software da un DVD, inserire il DVD nell'apposita unità.
- 8. Per installare il software da un file scaricato, eseguire questi passaggi:
	- a. Scaricare il file zip necessario da [sciex.com/software-support/software-downloads](https://sciex.com/software-support/software-downloads).

**Suggerimento!** Per evitare possibili problemi di installazione, salvare il file in un percorso diverso dal desktop del computer e scollegare eventuali dispositivi di archiviazione USB esterni prima di avviare l'installazione.

- b. Al termine del download, fare clic con il pulsante destro del mouse e scegliere **Extract All** per estrarre il pacchetto di installazione.
- 9. Computer di acquisizione Installare i driver:
	- Sistemi X500 QTOF: accedere alla cartella Drivers del DVD o del pacchetto di installazione, quindi fare doppio clic sul file  $xTDC4$  driver  $v1.1.1$ .exe per installare la versione 1.1.1.
	- Sistemi ZenoTOF: accedere alla cartella Drivers del DVD o del pacchetto di installazione, quindi fare doppio clic sul file ndigo  $driver v1.3.0.exe per$ installare la versione 1.3.0.
- 10. Nella cartella  $Install$  nel DVD o nel pacchetto di installazione fare doppio clic sul file Setup.exe.
- 11. Seguire le istruzioni sullo schermo.

Durante l'installazione, vengono visualizzati messaggi che richiedono di selezionare il tipo di installazione e i moduli da installare.

- **Acquisition + Processing**
- **Processing**
- **Administration**

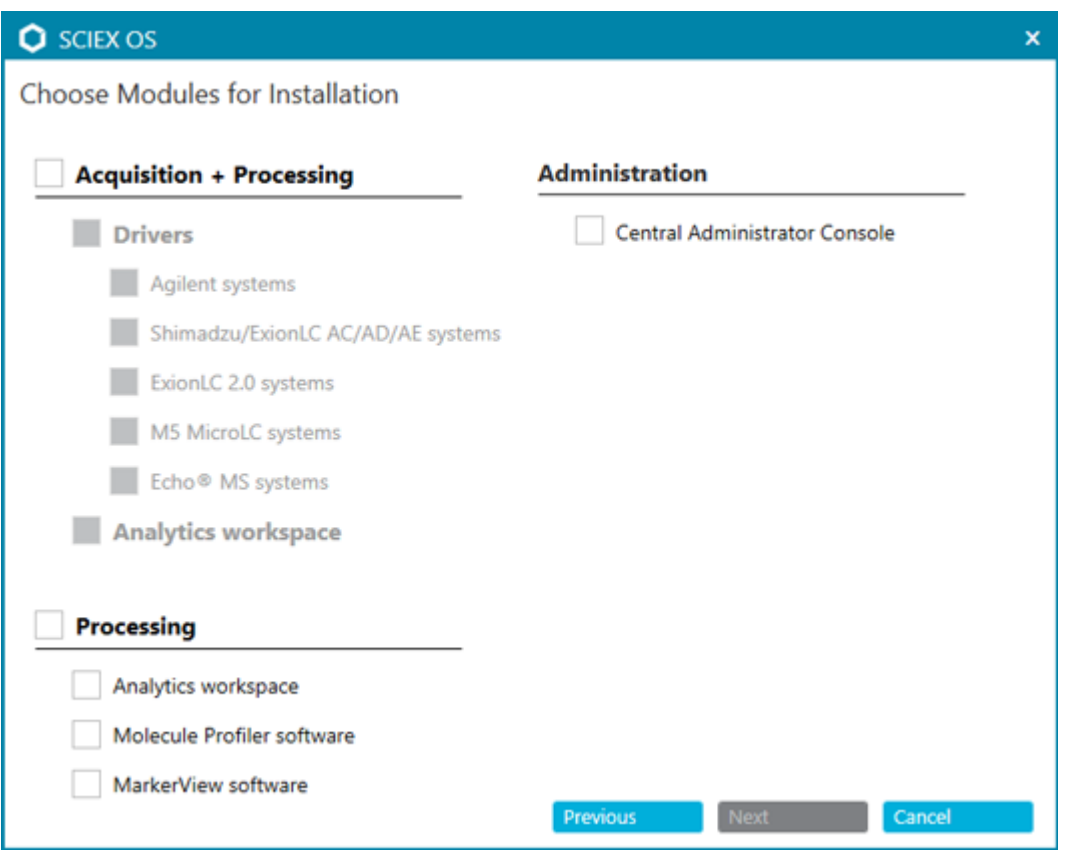

**Figura 3-1: Finestra di dialogo Scegli moduli per l'installazione**

**Nota:** Possono essere richieste licenze per le funzionalità e le applicazioni integrate facoltative.

**Nota:** Per evitare problemi di installazione, installare il software in un'unità locale. Non eseguire l'installazione in un'unità di rete o rimovibile.

**Nota:** Per evitare problemi di installazione, assicurarsi che il percorso della cartella di installazione sia al massimo 118 caratteri. Se è più lungo, l'installazione non continuerà.

**Suggerimento!** Se è richiesto l'aggiornamento di .NET Framework, durante l'installazione viene visualizzato un messaggio che richiede di riavviare il computer. Gli utenti possono scegliere se effettuare il riavvio immediatamente o posticiparlo. L'installazione non continua se il computer non viene riavviato.

Se l'installazione non viene completata correttamente, utilizzare SCIEX OS Installation Repair Tool per identificare il problema. Fare riferimento alla sezione: [SCIEX OS](#page-32-0) [Installation Repair Tool.](#page-32-0)

- 12. Riavviare il computer.
- 13. (Opzionale) Utilizzare SCIEX OS Installation Confirmation Tool per assicurarsi che il software sia installato correttamente:
- <span id="page-16-0"></span>a. In SCIEX OS Installation Confirmation Tool, fare clic su **Start verifying installed files**.
- b. Al termine dell'analisi, fare clic su **Stampa report**, selezionare una stampante, quindi fare clic su **Print**.
- 14. Se si utilizza il software CAC, configurare Windows Firewall nel computer. Fare riferimento alla sezione: [Configurazione di Windows Firewall.](#page-55-0)

Utilizzare le porte TCP 63333 e 44144 per la comunicazione con il software CAC. Il computer deve consentire il traffico in ingresso sulle porte 63333 e 44144 e il traffico in uscita sulla porta 63333.

- 15. Aprire il software.
- 16. Utilizzare la chiave di licenza per attivare il software, incluse le funzionalità e le applicazioni integrate facoltative. Fare riferimento alla sezione: [Licenze elettroniche](#page-29-0).

**Nota:** Sistemi a massa nominale e accurata supportati: se la licenza per il software SCIEX OS 3.3.1 include quella per il software LibraryView, il software LibraryView deve essere installato separatamente.

**Nota:** Oltre alla licenza per il software SCIEX OS, possono essere richieste licenze per le funzionalità e le applicazioni integrate facoltative. Assicurarsi di ottenere e attivare le licenze prima di provare a utilizzare tali funzionalità.

17. (Se necessario) Per i computer di acquisizione, eseguire MS FW Updater per aggiornare il firmware MS e le tabelle di configurazione dello strumento. Fare riferimento alle sezioni: [Utilità MS FW Updater](#page-26-0) e [Versioni del firmware dello spettrometro di massa.](#page-39-0)

**Nota:** Per fornire agli utenti accesso al software SCIEX OS, aggiungerli al database di sicurezza. Fare riferimento al documento: *Guida del direttore del laboratorio* o alla *Guida online*.

# **Installazione del software CAC**

#### **Prerequisiti**

- Assicurarsi che sia disponibile una chiave di licenza per il software CAC. La chiave di licenza può essere distribuita in un certificato di attivazione stampato o in un'e-mail di SCIEX Now. Se la chiave di licenza è mancante, contattare un rappresentante di vendita SCIEX.
- Se è in corso un aggiornamento di Windows, attendere il completamento dell'aggiornamento.
- Se dopo un aggiornamento di Windows è richiesto un riavvio, riavviare il sistema prima di iniziare l'installazione.

Quando si installa il software da un DVD, installarlo sempre utilizzando il DVD SCIEX ufficiale e dopo l'installazione verificare che sia stata installata la versione corretta.

**Nota:** Il programma di installazione disabilita l'attività System Restore.

**Nota:** Per apportare modifiche nell'installazione, disattivare i dispositivi nel software SCIEX OS prima di utilizzare l'opzione **Modify**. Fare riferimento alla sezione: [Suggerimenti](#page-34-0) [per la risoluzione dei problemi di installazione](#page-34-0).

- 1. Accedere al computer come utente Windows con privilegi di amministratore.
- 2. Assicurarsi che tutte le applicazioni siano chiuse.
- 3. Per installare il software da un DVD, caricare il DVD nell'apposita unità.
- 4. Per installare il software da un file scaricato, eseguire questi passaggi:
	- a. Scaricare il file .zip richiesto dal sito Web SCIEX.

**Suggerimento!** Per evitare possibili problemi di installazione, salvare il file in un percorso diverso dal desktop del computer e scollegare eventuali dispositivi di archiviazione USB esterni prima di avviare l'installazione.

- b. Al termine del download, fare clic con il pulsante destro del mouse e scegliere **Extract All** per estrarre il pacchetto di installazione.
- 5. Fare doppio clic su Setup.exe nella cartella Install nel DVD o nel pacchetto di installazione.
- 6. Seguire le istruzioni sullo schermo. Nella finestra di dialogo Scegli moduli per l'installazione selezionare **Central Administrator Console**.

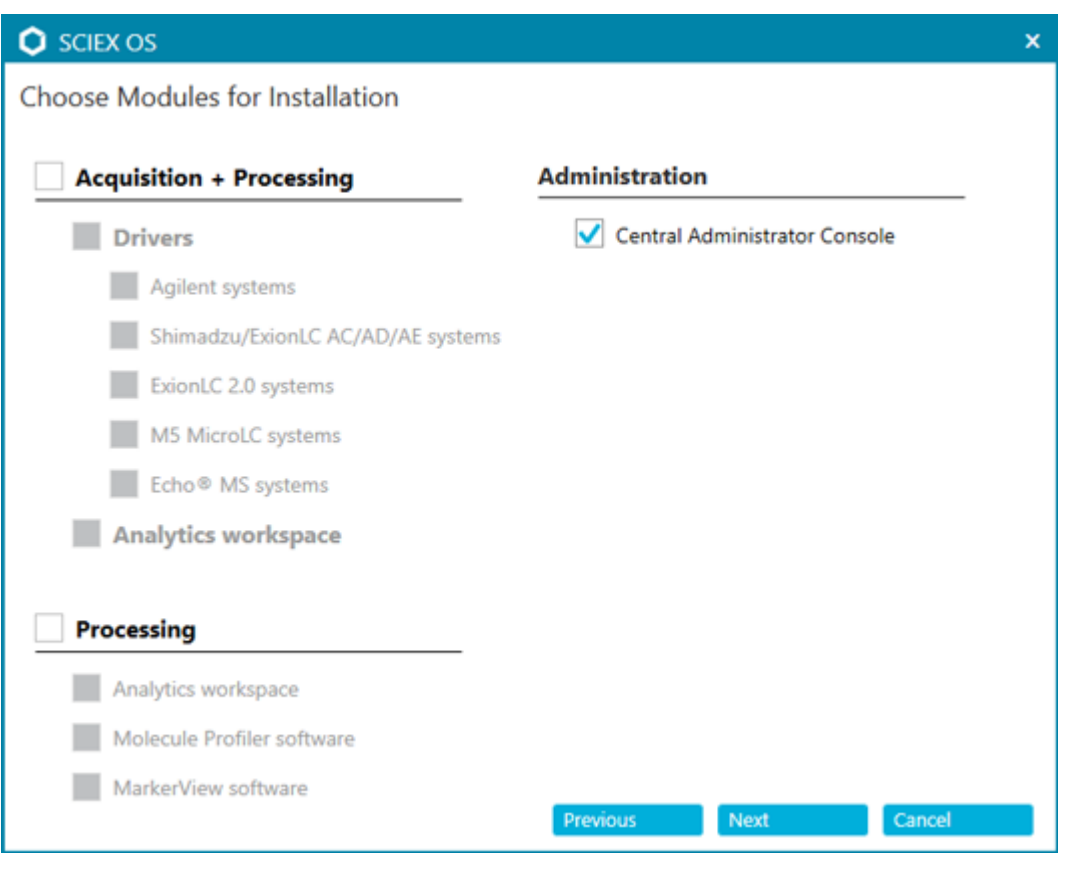

**Figura 3-2: Scegli moduli per l'installazione**

**Nota:** Per evitare problemi di installazione, installare il software in un'unità locale. Non eseguire l'installazione in un'unità di rete e rimovibile.

**Nota:** Per evitare problemi di installazione, assicurarsi che il percorso della cartella di installazione sia al massimo 118 caratteri. Se è più lungo, l'installazione non continuerà.

**Suggerimento!** Se viene richiesto l'aggiornamento di .NET, durante l'installazione viene visualizzato un messaggio che richiede di riavviare il computer. Gli utenti hanno la possibilità di continuare con il riavvio immediatamente o di selezionare l'opzione per posticiparlo. L'installazione non continua se il computer non viene riavviato.

Se l'installazione non viene completata correttamente, utilizzare SCIEX OS Installation Repair Tool per identificare il problema. Fare riferimento alla sezione: [SCIEX OS](#page-32-0) [Installation Repair Tool.](#page-32-0)

7. Se richiesto, riavviare il computer al termine dell'installazione del software.

**Nota:** È consigliabile riavviare dopo aver installato il software per la prima volta, anche se non viene richiesto in modo esplicito. Non è necessario riavviare dopo la reinstallazione del software.

8. (Opzionale) Utilizzare SCIEX OS Installation Confirmation Tool per assicurarsi che il software sia installato correttamente:

- <span id="page-19-0"></span>a. In SCIEX OS Installation Confirmation Tool, fare clic su **Start verifying installed files**.
- b. Al termine dell'analisi, fare clic su **Stampa report**, selezionare una stampante, quindi fare clic su **Print**.
- 9. Configurare Windows Firewall sul server CAC. Fare riferimento alla sezione: [Configurazione di Windows Firewall.](#page-55-0)

Utilizzare le porte TCP 63333 e 44144 per la comunicazione sul server CAC. Il server deve consentire il traffico in ingresso sulla porta 63333 e il traffico in uscita sulle porte 44144 e 63333.

10. Configurare Windows Firewall sui computer con il software SCIEX OS. Fare riferimento alla sezione: [Configurazione di Windows Firewall.](#page-55-0)

Utilizzare le porte TCP 63333 e 44144 per la comunicazione con il server CAC. Il computer deve consentire il traffico in ingresso sulle porte 63333 e 44144 e il traffico in uscita sulla porta 63333.

- 11. Aprire il software.
- 12. Attivare il software utilizzando la chiave di licenza. Fare riferimento alla sezione: [Licenze](#page-29-0) [elettroniche](#page-29-0).
- 13. Configurare il software CAC. Fare riferimento al documento: Guida di *CAC*.

**Nota:** È possibile modificare la modalità di amministrazione nel software CAC o SCIEX OS. Per istruzioni sulla configurazione della modalità amministrazione nel software SCIEX OS, fare riferimento alla *Guida online del software SCIEX OS*.

# **Aggiornamento del software**

È necessario disporre di una nuova licenza software per eseguire l'aggiornamento dalle versioni di SCIEX OS precedenti alla versione 3.3.1.

### **Aggiornamento del software SCIEX OS alla versione 3.3.1 dalle versioni da 1.4 a 3.1.6**

**Nota:** Per gli utenti con il software SCIEX OS 3.1 o 3.1.5 installato:

- Se è in uso il software LibraryView o la funzione Library Search: contattare il supporto tecnico di SCIEX per assistenza durante l'aggiornamento. Andare a: [sciex.com/request](https://sciex.com/request-support)[support.](https://sciex.com/request-support)
- Se non è in uso il software LibraryView o la funzionalità Library Search: utilizzare questa procedura per rimuovere il software SCIEX OS 3.1 o 3.1.5. Quindi installare il software SCIEX OS 3.3.1. Fare riferimento alla sezione: [Installazione del software SCIEX OS](#page-12-0)

#### **Prerequisiti**

- Assicurarsi che sia disponibile un codice di licenza per il software SCIEX OS. I clienti idonei possono anche ottenere un codice di licenza di aggiornamento facendo clic sul pulsante **Aggiorna software** nella pagina Software registrato in [SCIEX Now](https://sciex.com/support).
- Se una qualsiasi Tabella dei risultati contiene colonne personalizzate con il nome **IF**, modificare il nome della colonna.
- Assicurarsi che le versioni di tutte le applicazioni verticali installate nel computer siano supportate. Per le versioni supportate, fare riferimento alla sezione: [Software](#page-10-0) [compatibile](#page-10-0). Se richiesto, aggiornare le applicazioni verticali prima di aggiornare il software SCIEX OS. Fare riferimento alla sezione: [Installazione di applicazioni verticali](#page-24-0) [opzionali](#page-24-0).

**Nota:** Assicurarsi che sia installato il software LibraryView versione 1.4 prima di aggiornare il software SCIEX OS.

- Se è in corso un aggiornamento di Windows, attendere il completamento dell'aggiornamento.
- Se dopo un aggiornamento di Windows è richiesto un riavvio, riavviare il computer prima di avviare l'aggiornamento.

Il programma di installazione rimuove automaticamente le patch integrate in questa versione. Per un elenco delle patch, fare riferimento alla sezione: [Funzionalità inclusa](#page-5-0).

Durante l'installazione del software SCIEX OS, l'utente seleziona i moduli da installare, ad esempio **Molecule Profiler** o **Analisi**.

**Nota:** Il software CAC fa parte del pacchetto di installazione del software SCIEX OS. Non è tuttavia possibile installare il software CAC e SCIEX OS nello stesso computer.

**Nota:** Durante l'aggiornamento, viene rimosso il driver del sistema ExionLC 2.0, se installato nel computer. Dopo l'installazione del software SCIEX OS, installare nuovamente il driver del sistema ExionLC 2.0.

- 1. Disattivare tutti i dispositivi, quindi chiudere il software SCIEX OS.
- 2. Assicurarsi che tutte le altre applicazioni siano chiuse.
- 3. Eseguire il backup della cartella C:\ProgramData\SCIEX. Fare riferimento alla sezione: [Backup delle cartelle di dati in una posizione sicura](#page-12-0).
- 4. Per aggiornamenti dal software SCIEX OS 1.4: se si utilizza la funzione Audit Trail, effettuare le seguenti operazioni per salvare i dati di audit della workstation:
	- a. Spostarsi sulla cartella C: \ProgramData \SCIEX quindi creare una cartella denominata Audit Data. Attribuire a sistema, utenti e amministratori l'accesso in lettura e scrittura alla nuova cartella.
- b. Spostarsi sulla cartella SCIEX OS Data\common-project-area\Audit Data quindi copiare i seguenti file:
	- WorkstationAuditMap.atms
	- WorkstationAuditMapTemplates.atms
	- WorkstationAuditTrailData.atds

**Nota: Per impostazione predefinita, SCIEX OS Data è installato in D: \.** 

- c. Incollare i file nella cartella C:\ProgramData\SCIEX\Audit Data.
- 5. Accedere al computer come utente Windows con privilegi di amministratore.
- 6. Computer di acquisizione. Effettuare le seguenti operazioni:
	- a. Aprire la versione del software SCIEX OS attualmente installata.
	- b. Aprire l'area di lavoro MS Tune.
	- c. Fare clic su **Tuning MS modalità positiva**.
	- d. Fare clic su **Salva impostazioni di tuning** nel pannello a sinistra, quindi fare clic su **Salva impostazioni**.
- 7. Eseguire il backup della cartella SCIEX OS Data. Fare riferimento alla sezione: [Backup](#page-12-0) [delle cartelle di dati in una posizione sicura](#page-12-0).
- 8. Eseguire una delle seguenti operazioni:
	- Se il software viene installato da un DVD, caricare il DVD nell'unità DVD e continuare con il passaggio 12.
	- Se il software viene installato da un file scaricato, continuare con il passaggio 9.
- 9. Scaricare il file .zip richiesto dal sito Web SCIEX.

**Suggerimento!** Per evitare possibili problemi di installazione, salvare il file in un percorso diverso dal desktop del computer e scollegare eventuali dispositivi di archiviazione USB esterni prima di avviare l'installazione.

- 10. Al termine del download, fare clic con il pulsante destro del mouse e scegliere **Extract All** per estrarre il pacchetto di installazione.
- 11. Computer di acquisizione: aggiornare i driver.
	- Sistemi X500 QTOF: andare alla cartella Drivers sul DVD o nel pacchetto di installazione, quindi fare doppio clic su  $xTDC4$  driver  $v1.1.1$ .exe per rimuovere la versione precedente del driver TDC4 e installare la versione 1.1.1
- 12. Fare doppio clic su **Setup.exe** nel DVD o nel pacchetto di installazione.
- 13. Seguire le istruzioni sullo schermo. Quando richiesto, selezionare i moduli da installare.

<span id="page-22-0"></span>**Suggerimento!** Se viene richiesto l'aggiornamento di .NET, durante l'installazione viene visualizzato un messaggio che richiede di riavviare il computer. Gli utenti hanno la possibilità di continuare con il riavvio immediatamente o di selezionare l'opzione per posticiparlo. L'installazione non continua se il computer non viene riavviato.

Se l'aggiornamento non viene completato correttamente, utilizzare SCIEX OS Installation Repair Tool per identificare il problema. Fare riferimento alla sezione: [SCIEX](#page-32-0) [OS Installation Repair Tool.](#page-32-0)

- 14. (Opzionale) Utilizzare SCIEX OS Installation Confirmation Tool per assicurarsi che il software sia installato correttamente:
	- a. In SCIEX OS Installation Confirmation Tool, fare clic su **Start verifying installed files**.
	- b. Al termine dell'analisi, fare clic su **Stampa report**, selezionare una stampante, quindi fare clic su **Print**.
- 15. Per i computer di acquisizione, eseguire l'utilità MS FW Updater per aggiornare il firmware e le tabelle di configurazione dello spettrometro di massa, se richiesto. Fare riferimento alla sezione: [Utilità MS FW Updater.](#page-26-0)

Per un elenco delle versioni firmware supportate, fare riferimento alla sezione: [Versioni](#page-39-0) [del firmware dello spettrometro di massa](#page-39-0).

16. Se richiesto, installare il driver del sistema ExionLC 2.0.

### **Aggiornamento da versioni precedenti del software SCIEX OS**

Per eseguire l'aggiornamento da versioni del software SCIEX OS precedenti alla 1.4, rimuovere la versione precedente del software SCIEX OS e installare la nuova versione.

- 1. Disattivare tutti i dispositivi, quindi chiudere il software SCIEX OS.
- 2. Assicurarsi che tutte le altre applicazioni siano chiuse.
- 3. Eseguire il backup della cartella C:\ProgramData\SCIEX. Fare riferimento alla sezione: [Backup delle cartelle di dati in una posizione sicura](#page-12-0).
- 4. Nel pannello di controllo Apps & features di Windows, rimuovere il software SCIEX OS
- 5. Installare il software SCIEX OS 3.3.1. Fare riferimento alla sezione: [Installazione del](#page-12-0) [software SCIEX OS.](#page-12-0)
- 6. Aggiornare anche eventuali applicazioni verticali. Fare riferimento alla sezione: [Installazione di applicazioni verticali opzionali](#page-24-0).

# <span id="page-23-0"></span>**Migrazione dal software Analyst**

#### **Prerequisiti**

- Completare *SCIEX OS eLearning*, disponibile sul [SCIEX Now Learning Hub](https://sciex.com/support/training).
- Assicurarsi che il computer di acquisizione soddisfi i requisiti per il software SCIEX OS.
- Acquistare la licenza per il software SCIEX OS.

I clienti che utilizzano il software Analyst per acquisire dati dai sistemi SCIEX 4500, 5500, 5500+, 6500 e 6500+ possono eseguire l'aggiornamento al software SCIEX OS, il nuovo software di spettrometria di massa di SCIEX. È disponibile un servizio di aggiornamento sul posto di SCIEX. Per ulteriori informazioni, contattare un rappresentante di vendita o un rappresentante dell'assistenza tecnica (FSE).

**Nota:** SCIEX non supporta i flussi di lavoro che utilizzano entrambi i software Analyst e SCIEX OS per acquisire dati dallo stesso spettrometro di massa.

- 1. Installare il software SCIEX OS 3.3.1. Fare riferimento alla sezione: [Installazione del](#page-12-0) [software SCIEX OS.](#page-12-0)
- 2. Utilizzare Instrument Settings Converter per importare le impostazioni dello spettrometro di massa Analyst nel software SCIEX OS. Fare riferimento al documento: *Note di rilascio di Instrument Settings Converter*.

**Suggerimento!** Le note sulla versione si trovano nella cartella Instrument Settings Converter nel pacchetto di installazione del software SCIEX OS.

**Nota:** Utilizzare la versione di Instrument Settings Converter fornita nel pacchetto di installazione del software SCIEX OS 3.3.1.

- 3. Nell'area di lavoro Metodo MS nel software SCIEX OS, fare clic su **Apri** > **Converti file**.
- 4. Importare i metodi MS creati con il software Analyst e convertirli nel formato del software SCIEX OS.

**Nota:** Vengono convertite solo le informazioni dei metodi MS. I metodi LC devono essere creati manualmente nel software SCIEX OS.

5. Rivedere le impostazioni trasferite nel software SCIEX OS per assicurarsi che siano corrette.

**Suggerimento!** Utilizzare l'opzione **Verifica scansioni MS** nella procedura **Tuning scansione MS** nell'area di lavoro MS Tune per rivedere le impostazioni. I risultati previsti devono essere gli stessi a prescindere dal software di controllo installato.

# <span id="page-24-0"></span>**Installazione di applicazioni verticali opzionali**

Le applicazioni integrate e i software MarkerView e Molecule Profiler sono installati con il software SCIEX OS. Per istruzioni, fare riferimento alla sezione: [Installazione del software](#page-12-0) [SCIEX OS](#page-12-0).

**Nota:** Queste applicazioni sono attivate da un file di licenza separato.

Installare le applicazioni seguenti dopo l'installazione del software SCIEX OS:

- Software Biologics Explorer
- Software LibraryView

**Nota:** Per le versioni supportate, fare riferimento alla sezione: [Software compatibile](#page-10-0).

**Nota:** Se sono disponibili versioni più recenti delle applicazioni, contattare [sciex.com/](https://sciex.com/request-support) [request-support](https://sciex.com/request-support) per verificare la compatibilità del software.

#### **Procedure preliminari**

- [Installazione del software SCIEX OS](#page-12-0)
- Assicurarsi che il software SCIEX OS sia chiuso, quindi installare le applicazioni facoltative.

**Nota:** Per istruzioni, fare riferimento alla documentazione dell'applicazione facoltativa: *Note di rilascio del software Biologics Explorer* o *Guida all'installazione del software LibraryView*.

## **Downgrade a versioni precedenti del software SCIEX OS**

Eseguire questa procedura per il downgrade dal software SCIEX OS 3.3.1 al software SCIEX OS 1.6.1 o versione successiva. Per eseguire il downgrade a versioni precedenti del software SCIEX OS, contattare [sciex.com/request-support](https://sciex.com/request-support).

- 1. Nel pannello di controllo Apps & features di Windows, rimuovere il software SCIEX OS3.3.1.
- 2. Rimuovere tutte le versioni di Microsoft C++ Redistributable da 2014 a 2019.
- 3. Installare la versione precedente del software SCIEX OS.

**Nota:** Se l'installazione non riesce, eseguire la procedura di pulizia. Fare riferimento alla sezione: [Pulizia dell'installazione](#page-36-0).

# <span id="page-25-0"></span>**Rimozione del software SCIEX OS**

#### **Prerequisiti**

- Rimuovere eventuali hotfix.
- 1. Accedere al computer come utente con privilegi di amministratore.
- 2. Fare clic su **Start** > **Control Panel** > **Programs and Features**.

**Suggerimento!** Se i componenti del pannello di controllo sono visualizzati per **Category**, fare clic su **Start** > **Control Panel** > **Programs** > **Programs and Features** > **Uninstall a program**.

3. Selezionare **SCIEX OS**, quindi fare clic su **Uninstall**.

Il software è stato rimosso. Non è richiesto l'intervento dell'utente.

**Nota:** Il file di licenza non viene rimosso e può essere utilizzato se viene reinstallato il software SCIEX OS.

<span id="page-26-0"></span>Il software SCIEX OS richiede che sullo spettrometro di massa collegato sia installata una versione del firmware supportata. Utilizzare questa utilità per aggiornare la versione del firmware sullo spettrometro di massa.

Per un elenco delle versioni supportate, fare riferimento alla sezione: [Versioni del firmware](#page-39-0) [dello spettrometro di massa](#page-39-0).

#### **Prerequisiti**

- È installato il software SCIEX OS software 3.3.1 o versione successiva.
- Lo spettrometro di massa è attivo nell'area di lavoro Dispositivi.
- Il computer è collegato allo spettrometro di massa.
- L'utente è connesso come amministratore in Windows e come amministratore nel database utenti per il software SCIEX OS.
- 1. Tutte le acquisizioni sono state arrestate e le code cancellate. Assicurarsi che non vi siano campioni in attesa in coda.
- 2. Chiudere il software SCIEX OS.
- 3. Nel pacchetto di installazione del software SCIEX OS, andare alla cartella \FirmwareUpdater\ e fare doppio clic sul file MS FW Updater.exe.

#### **Figura 4-1: Utilità MS FW Updater**

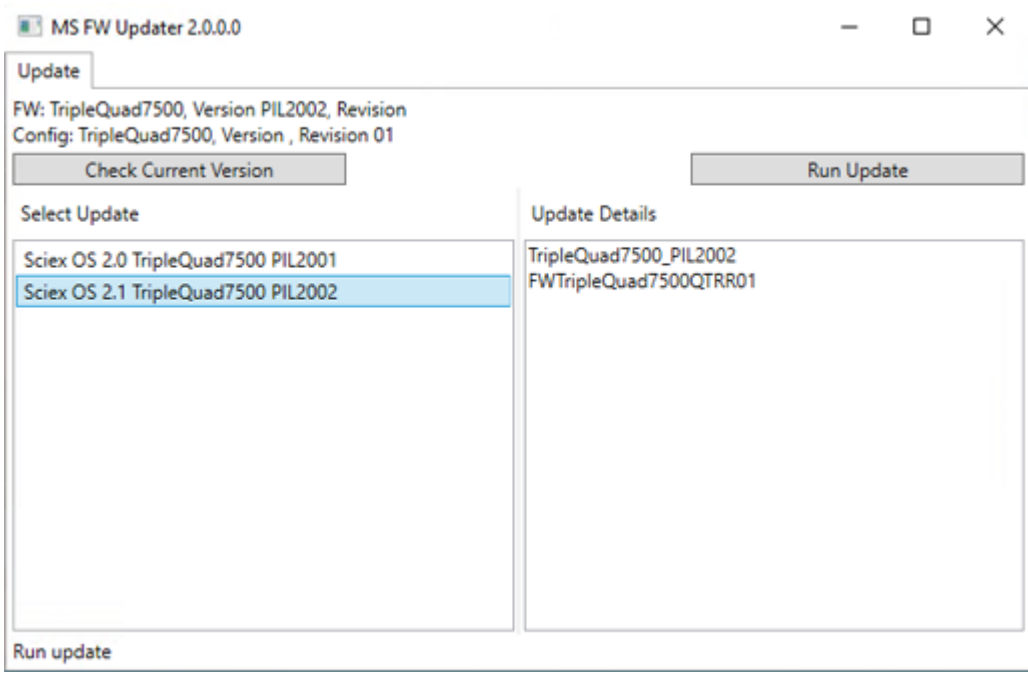

- 4. Nell'elenco **Select Update** selezionare lo spettrometro di massa e la versione software.
- 5. Fare clic su **Run Update**, quindi eseguire le istruzioni a video.

#### **Figura 4-2: Barra di avanzamento di MS FW Updater**

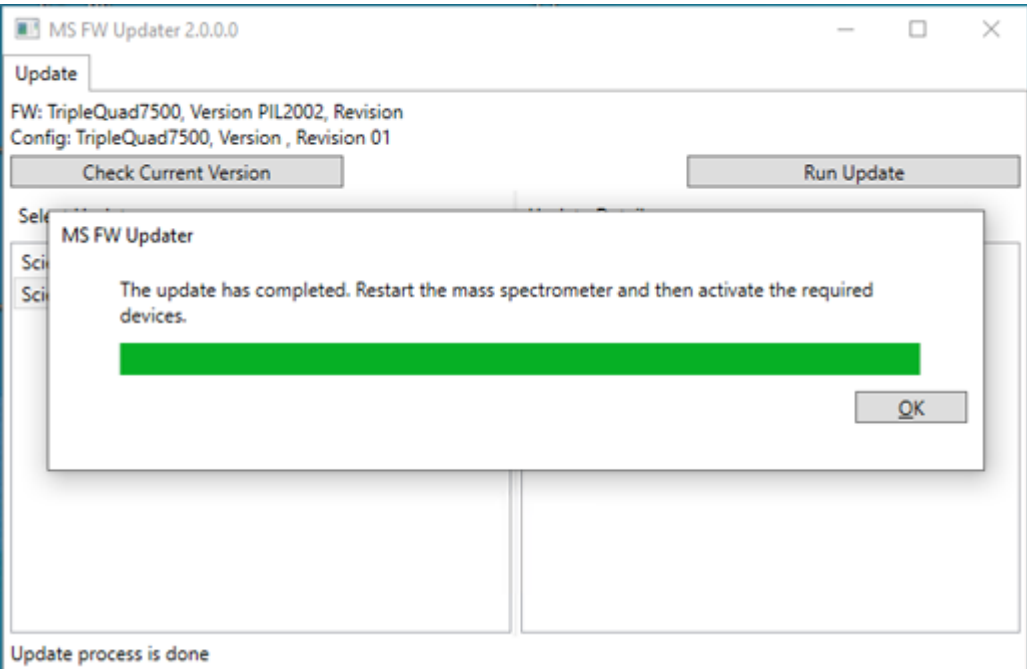

6. Al completamento dell'aggiornamento, fare clic su **OK** sulla barra di avanzamento, quindi chiudere l'utilità.

**Nota:** Il registro eventi nel software SCIEX OS indica che il firmware è stato aggiornato.

- 7. Attendere 30 secondi e riavviare lo spettrometro di massa. Fare riferimento al documento: *Guida per l'utente del sistema*.
- 8. Aprire il software SCIEX OS, quindi aprire la pagina Dispositivi nell'area di lavoro Configurazione.

Lo spettrometro di massa è stato eliminato dall'elenco.

9. Aggiungere lo spettrometro di massa all'elenco di dispositivi, quindi attivare i dispositivi richiesti.

È possibile utilizzare l'utilità MS FW Updater per tornare a una versione del firmware supportata da una versione precedente del software SCIEX OS. Avviare nuovamente l'utilità MS FW Updater, selezionare la versione richiesta e fare clic su **Run Update**.

**Nota:** Sistemi X500 QTOF: MS FW Updater non consente di tornare a versioni del firmware supportate da versioni del software SCIEX OS precedenti alla 1.2. Per tornare a versioni precedenti, contattare [sciex.com/request-support.](https://sciex.com/request-support)

**Nota:** Sistemi SCIEX 7500: MS FW Updater non consente di tornare a versioni del firmware supportate da versioni del software SCIEX OS precedenti alla 2.0. Le versioni precedenti del software SCIEX OS non supportano il sistema SCIEX.

<span id="page-29-0"></span>Il software SCIEX OS supporta le licenze vincolate al nodo per le workstation di acquisizione e trattamento. Una licenza vincolata al nodo può essere utilizzata su un solo computer. Le licenze basate su server sono supportate solo per workstation di trattamento. Installare i file della licenza per il software SCIEX OS 3.3.1 e le eventuali funzionalità e applicazioni facoltative nella cartella C:\Program Files\SCIEX\SCIEX OS sul computer in cui è installato il software SCIEX OS.

**Nota:** Per il software Central Administrator Console (CAC), sono supportate solo le licenze vincolate al nodo.

**Nota:** Se è necessario modificare la data e l'ora del computer, eseguire questa operazione prima di attivare la licenza. In caso contrario, il software potrebbe non funzionare.

**Nota:** Se si modifica il file della licenza, questo viene invalidato e non può essere ripristinato.

## **Attivazione di una licenza basata sul server**

**Nota:** Questa procedura non è applicabile al software Central Administrator Console (CAC).

Per una licenza basata sul server, contattare il reparto IT per eseguire le seguenti attività:

- 1. Configurare un server delle licenze:
	- a. Richiedere al reparto IT di scaricare il file License-Server-Setup.zip. Andare all'indirizzo [sciex.com/software-support/software-downloads](https://sciex.com/software-support/software-downloads) e fare clic su **Additional Downloads** > **License Server Setup** > **Software di configurazione del server delle licenze**.
	- b. Seguire le istruzioni nella *License Server Setup Guide* contenuta nel pacchetto scaricato.
- 2. Creare un file di licenza per i computer client.
- 3. Installare il file di licenza su ogni computer client in cui è installato il software SCIEX OS.

## **Attivazione di una licenza vincolata al nodo**

#### **Prerequisiti**

- È disponibile una chiave di licenza.
- 1. Sul desktop fare doppio clic sull'icona SCIEX OS.

#### **Figura 5-1: Messaggio di licenza**

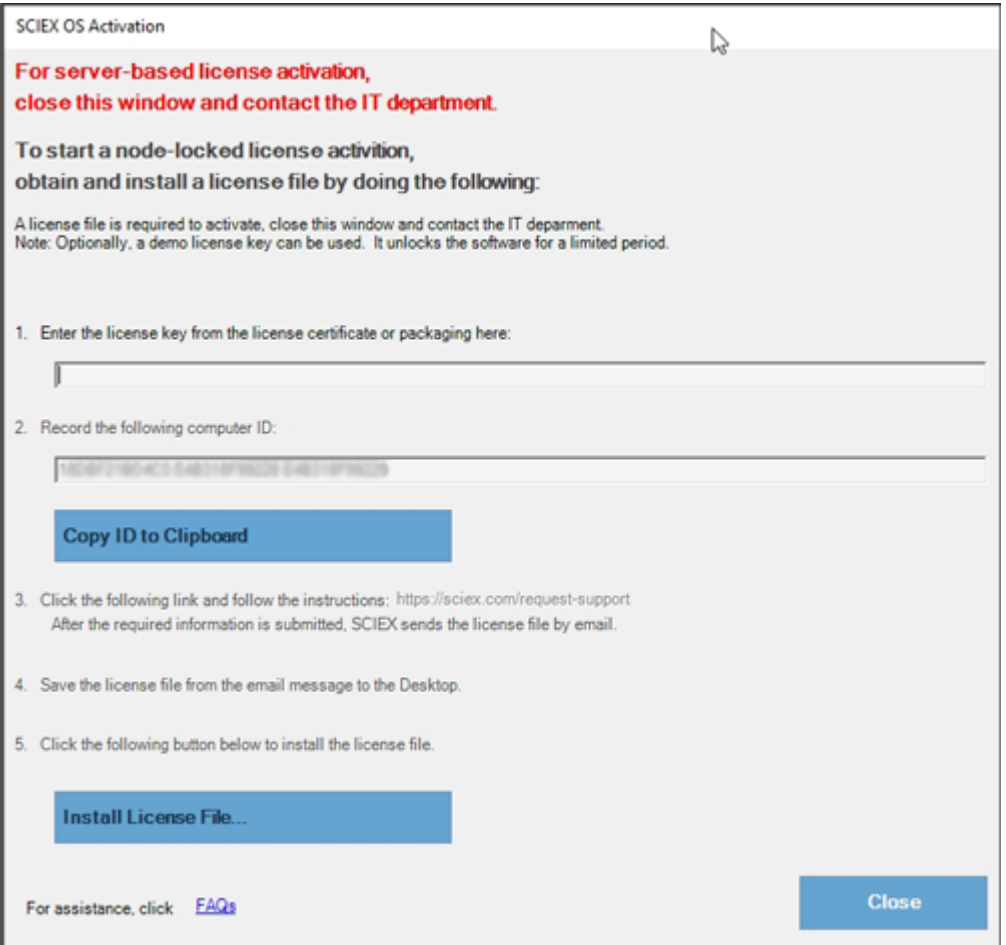

2. Nel passaggio 1 della finestra di dialogo SCIEX OS BioPhase, digitare la chiave di licenza.

La chiave di licenza può essere fornita in un certificato di attivazione stampato o in un'email di SCIEX Now. Se la chiave di licenza è mancante, contattare un rappresentante di vendita SCIEX.

**Nota:** La chiave di licenza inizia con AID seguito da 32 caratteri, formati da 8 segmenti di codici a 4 cifre separati da trattini.

- 3. Nella finestra di dialogo SCIEX OS BioPhase, fare clic sul collegamento nel passaggio 3. Viene visualizzata la pagina Web SCIEX Login.
- 4. Per accedere a un account SCIEX esistente, fare clic su **Accedi** o su **Crea un account**.

Quando si completa la creazione di un account o l'accesso, viene visualizzata la pagina Web di attivazione del software SCIEX. Il nome, il cognome e l'indirizzo e-mail dell'utente sono visualizzati nei primi tre campi del modulo.

Se è in corso l'attivazione della licenza per il software SCIEX OS in questo computer, il campo **Chiave di licenza** mostra le informazioni corrette.

5. Nel campo **Seleziona lo strumento** selezionare e digitare le informazioni richieste.

**Nota:** per attivare una licenza vincolata al nodo per una workstation di trattamento, utilizzare un numero seriale per ogni strumento SCIEX. Se il numero seriale di uno strumento non è disponibile, contattare l'assistenza SCIEX all'indirizzo [sciex.com/](https://sciex.com/contact-us) [contact-us](https://sciex.com/contact-us).

- 6. Se è in corso l'attivazione di una licenza per il software SCIEX OS in un altro computer, digitare l'ID computer, vale a dire l'indirizzo MAC della porta di rete utilizzata per connettere il computer alla rete, e la chiave di licenza.
- 7. Fare clic su **Invia**. Viene visualizzato un messaggio che indica che sarà inviata un'e-mail con il file della licenza.
- 8. Dopo aver ricevuto l'e-mail, salvare il file di licenza allegato nella cartella C:\Program Files\SCIEX\SCIEX OS
- 9. Utilizzare la pagina Web [SCIEX Now](https://sciex.com/support) per ottenere e attivare le licenze per funzionalità e applicazioni facoltative, quali CFR, acquisizione Scout Triggered MRM (stMRM), software Central Administrator Console (CAC) e software Molecule Profiler. Per ulteriori informazioni, contattare l'Assistenza tecnica all'indirizzo [sciex.com/request-support.](https://sciex.com/request-support)

# <span id="page-32-0"></span>**SCIEX OS Installation Repair Tool**

#### **Prerequisiti**

• Riparare l'installazione del software SCIEX OS: avviare il programma di installazione (Install/Setup.exe), quindi selezionare l'opzione **Repair**.

Se la riparazione non viene completata correttamente, eseguire questa procedura.

**Nota:** Non è possibile utilizzare SCIEX OS Installation Repair Tool per le installazioni del software Central Administrator Console (CAC).

- 1. Per visualizzare lo stato dell'installazione, nel pacchetto di installazione del software SCIEX OS accedere alla cartella Installation Repair Tool, quindi fare doppio clic su Sciex.Installer.Repair.exe.
	- Nell'elenco di Moduli SCIEX installati, i moduli che sono stati installati correttamente

sono contrassegnati con un segno di spunta verde  $\left( \bullet \right)$ , mentre i moduli che

non sono stati installati sono contrassegnati con una × rossa (
<sup>33</sup>). Tutti i moduli selezionati durante l'installazione devono essere contrassegnati con il segno di spunta.

- Nella scheda Prerequisiti SCIEX OS del riquadro Pacchetti di installazione i pacchetti mostrati in rosso non sono stati installati oppure sono stati installati nelle versioni non corrette.
- Nella scheda Componenti sottosistema del riquadro Pacchetti di installazione i sottosistemi mostrati in rosso non sono stati installati oppure sono stati installati nelle versioni non corrette.
- 2. Chiudere SCIEX OS Installation Repair Tool.
- 3. Nel pannello di controllo Apps & features di Windows, rimuovere le seguenti applicazioni, se presenti, in questo ordine:
	- Software LibraryView
	- Software SCIEX OS
	- LibraryView Framework
	- Microsoft Access Database Engine
	- Reporter
- 4. Se applicabile, rimuovere tutte le applicazioni SQL Server.

**Nota:** Non rimuovere le applicazioni SQL Server se sono utilizzate da librerie esistenti.

Per nuove installazioni e aggiornamenti dal software SCIEX OS 1.6.1 e versioni successive, rimuovere le seguenti applicazioni:

- Microsoft SQL Server 2008 Setup Support Files
- Microsoft SQL Server 2012 (64-bit)
- Microsoft SQL Server 2012 Native Client
- Microsoft SQL Server 2012 Setup (English)
- Microsoft SQL Server 2012 Transact SQL ScriptDom
- Microsoft SQL Server Compact 3.5 SP2 ENU
- Microsoft SQL Server Compact 3.5 SP2 x64 ENU
- SQL Server Browser for SCL Server 2012
- Microsoft VSS Writer for SQL Server 2012

Per aggiornamenti dal software SCIEX OS 1.5 e versioni precedenti, rimuovere le seguenti applicazioni:

- Microsoft SQL Server 2008 R2 (64-bit)
- Microsoft SQL Server 2008 R2 Native Client
- Microsoft SQL Server 2008 R2 Setup (English)
- Microsoft SQL Server 2008 R2 Setup Support Files
- Microsoft SQL Server Browser
- Microsoft SQL Server Compact 3.5 SP2 ENU
- Microsoft SQL Server Compact 3.5 SP2 x64 ENU
- Microsoft SQL Server VSS Writer
- 5. Riavviare il computer.
- 6. Aprire SCIEX OS Installation Repair Tool.
- 7. Se il pulsante **Clean up SCIEX OS** è attivo, fare clic su di esso.
- 8. Al termine della pulizia, chiudere SCIEX OS Installation Repair Tool.
- 9. Installare il software SCIEX OS. Fare riferimento alla sezione: [Installazione del software](#page-12-0) [SCIEX OS](#page-12-0) o [Installazione del software CAC](#page-16-0).
- 10. Se non è possibile risolvere i problemi, seguire le istruzioni nella sezione: [Pulizia](#page-36-0) [dell'installazione](#page-36-0).

# <span id="page-34-0"></span>**Suggerimenti per la risoluzione dei problemi di installazione**

**Nota:** Il software in questa procedura può essere Central Administrator Console (CAC) o SCIEX OS.

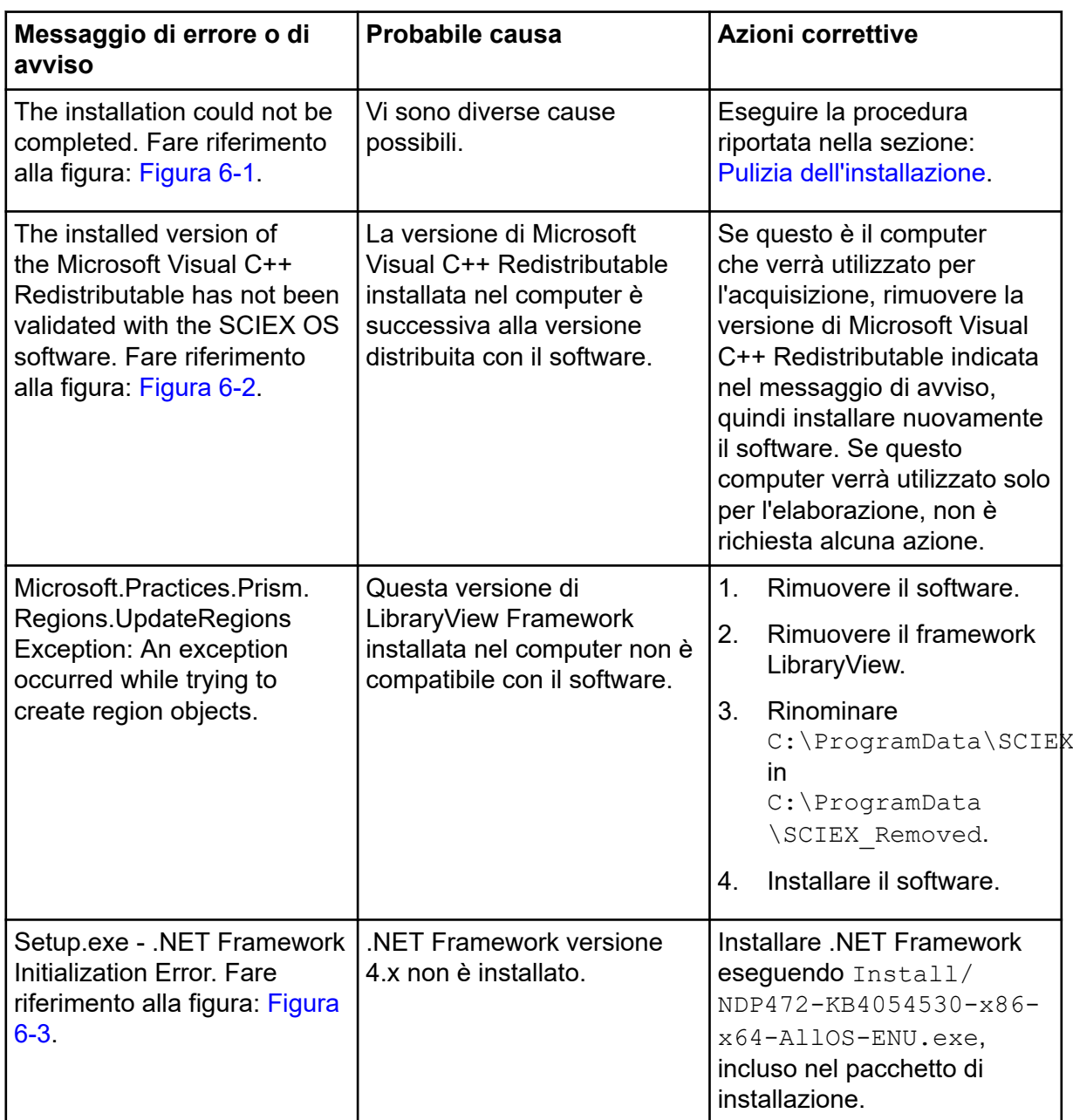

<span id="page-35-0"></span>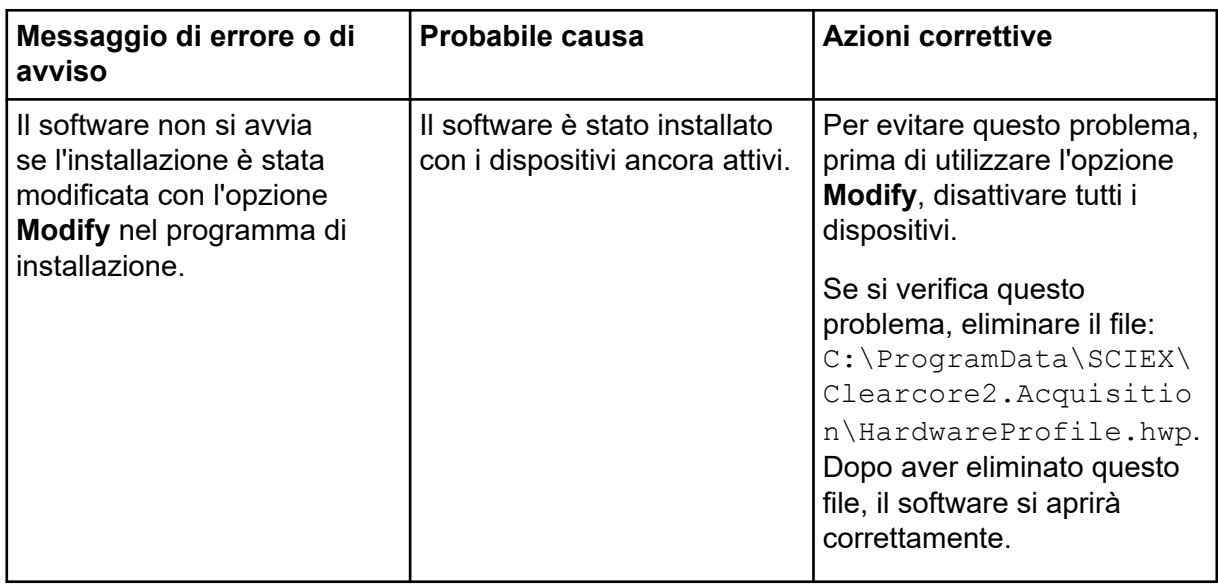

#### **Figura 6-1: Errore di installazione (esempio)**

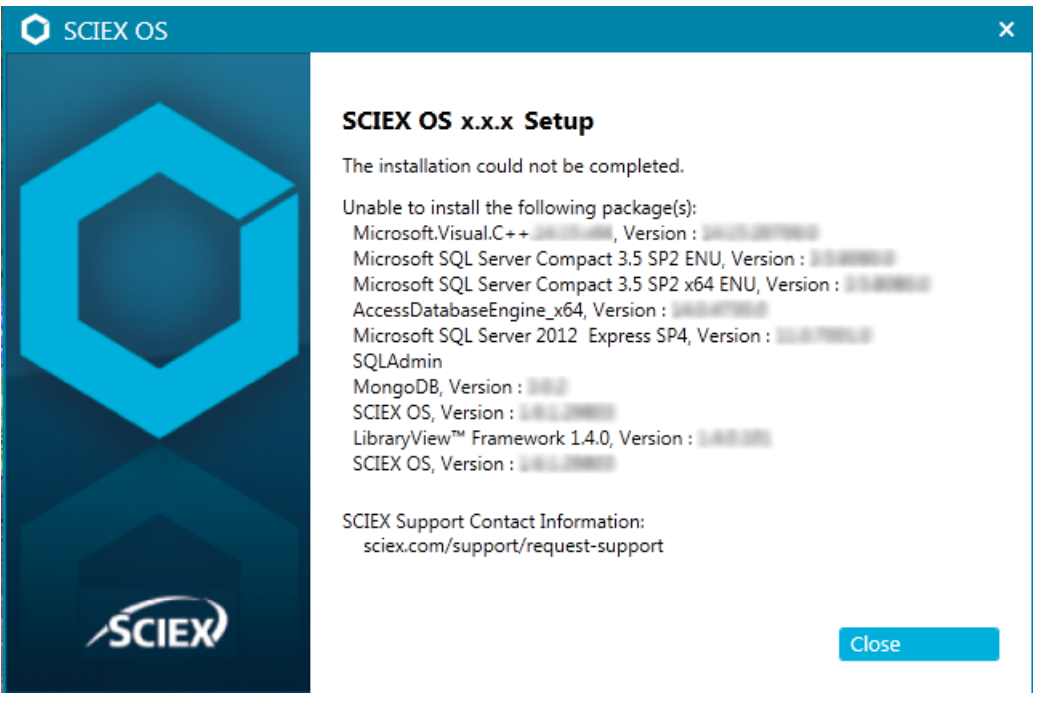

 $\mathbf{x}$ **SCIEX OS** The installed version of the Microsoft Visual  $C++$ Redistributable (14.28.29914) has not been validated with SCIEX OS. Acquisition might not work properly. Processing will not be affected. Continue? Yes **No** 

<span id="page-36-0"></span>**Figura 6-2: Errore di Microsoft Visual C++ Redistributable**

#### **Figura 6-3: .NET Framework Initialization Error**

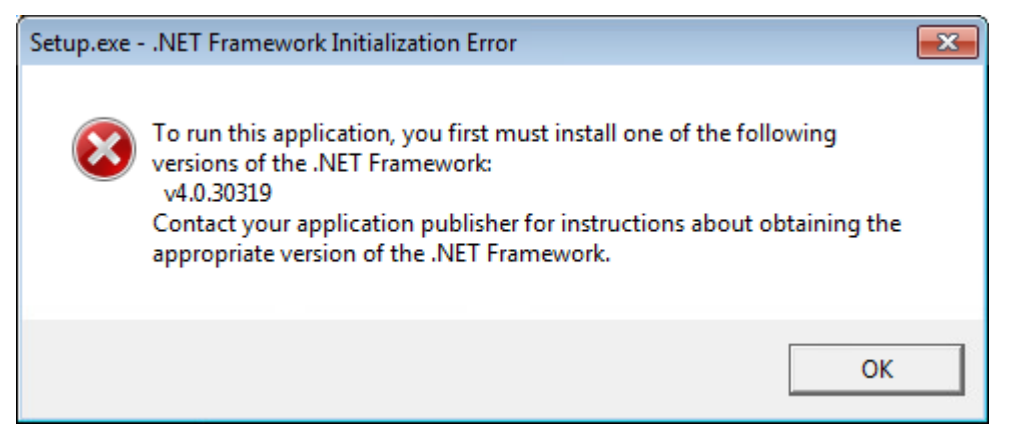

### **Pulizia dell'installazione**

Utilizzare questa procedura per eseguire una pulizia dell'installazione se SCIEX OS Installation Repair Tool non è in grado di completare una pulizia. Fare riferimento alla sezione: [SCIEX OS Installation Repair Tool](#page-32-0).

- 1. Se sono installate le applicazioni seguenti, nel pannello di controllo Apps & features di Windows, rimuovere le applicazioni nell'ordine seguente:
	- Software LibraryView
	- Software SCIEX OS
	- LibraryView Framework
	- Microsoft Access Database Engine
	- Reporter
- 2. Se applicabile, rimuovere tutte le applicazioni SQL Server.

**Nota:** Se le applicazioni SQL Server sono utilizzate da librerie attive, non rimuoverle.

Per nuove installazioni e aggiornamenti dal software SCIEX OS 1.6.1 e versioni successive, rimuovere le seguenti applicazioni:

- Microsoft SQL Server 2008 Setup Support Files
- Microsoft SQL Server 2012 (64-bit)
- Microsoft SQL Server 2012 Native Client
- Microsoft SQL Server 2012 Setup (English)
- Microsoft SQL Server 2012 Transact SQL ScriptDom
- Microsoft SQL Server Compact 3.5 SP2 ENU
- Microsoft SQL Server Compact 3.5 SP2 x64 ENU
- SQL Server Browser for SCL Server 2012
- Microsoft VSS Writer for SQL Server 2012

Per aggiornamenti dal software SCIEX OS 1.5 e versioni precedenti, rimuovere le seguenti applicazioni:

- Microsoft SQL Server 2008 R2 (64-bit)
- Microsoft SQL Server 2008 R2 Native Client
- Microsoft SQL Server 2008 R2 Setup (English)
- Microsoft SQL Server 2008 R2 Setup Support Files
- Microsoft SQL Server Browser
- Microsoft SQL Server Compact 3.5 SP2 ENU
- Microsoft SQL Server Compact 3.5 SP2 x64 ENU
- Microsoft SQL Server VSS Writer
- 3. Eseguire il backup di tutti i file di SQL Server nelle seguenti cartelle ed eliminarli:
	- Software SCIEX OS 1.6.1 o versioni successive: C:\Program Files\Microsoft SQL Server\MSSQL11.sqlexpress\MSSQL\Data
	- Software SCIEX OS 1.5 o versioni precedenti: C:\Program Files\Microsoft SQL Server\MSSQL.1\MSSQL\Data o C:\Program Files\Microsoft SQL Server\MSSQL10-50.sqlexpress\MSSQL\Data
- 4. Nel pannello di controllo Apps & features di Windows rimuovere Update for Microsoft Windows (KB4054590).
	- Questo è .NET Framework 4.7.2.
- 5. Se applicabile, nel pannello di controllo Apps & features di Windows rimuovere i software seguenti:
	- Software BPV Flex
	- Software BioPharmaView
	- Software MetabolitePilot

**Nota:** Queste applicazioni non sono supportate dal software SCIEX OS 3.3.1.

- 6. Eseguire il backup delle seguenti cartelle ed eliminarle:
	- C:\Program Files\SCIEX\LibraryView
	- C:\Program Files\SCIEX\SCIEX OS
	- D:\SCIEX OS Data
- 7. Eseguire il backup della cartella C: \ProgramData \SCIEX ed eliminarla.
- 8. Riavviare il computer.
- 9. Aprire il pannello di controllo Windows Services e assicurarsi che non siano presenti servizi SQL o LibraryViewHost nell'elenco.
- 10. Se il servizio ClearCore2 è presente nel pannello di controllo Windows Services, aprire una finestra del prompt dei comandi, digitare il comando seguente e premere **Invio**: sc DELETE "Clearcore2.Service.exe"
- 11. Installare nuovamente il software. Se applicabile, riavviare quando viene visualizzata la richiesta.
- 12. Dopo l'installazione del software, ripristinare questi file dal backup:
	- C:\ProgramData\SCIEX\Clearcore2.Acquisition
	- C:\ProgramData\SCIEX\Clearcore2.Client
	- C:\ProgramData\SCIEX\MassSpec\InstrumentData\Current.dat
	- C:\ProgramData\SCIEX\MassSpec\InstrumentData\Current\_Backup.dat

# <span id="page-39-0"></span>**Versioni del firmware dello spettrometro di massa A**

**Nota:** Per i sistemi SCIEX Triple Quad e QTRAP, la versione della scheda di controllo dello strumento (ICB, instrument controller board) installata nel sistema controlla le versioni della tabella di configurazione e del firmware supportati.

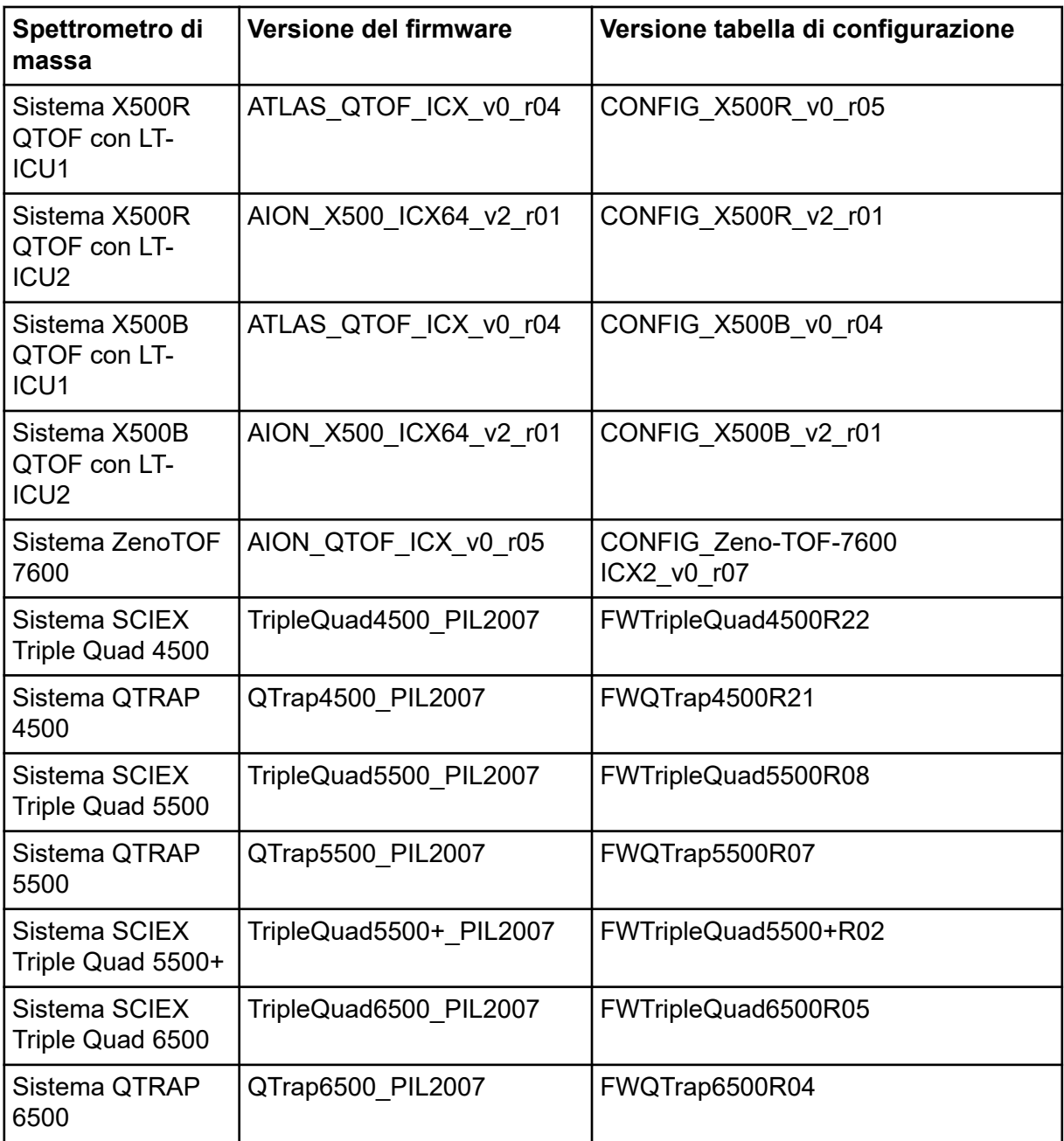

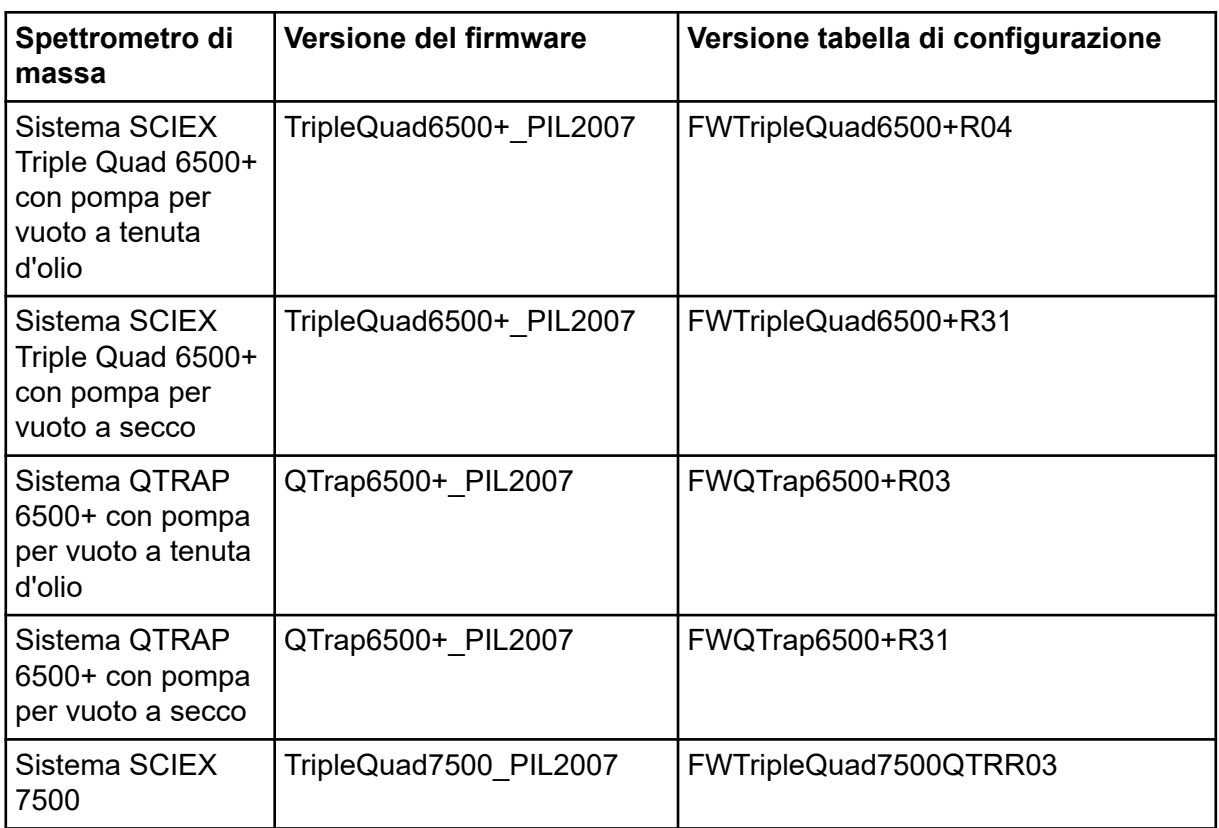

<span id="page-41-0"></span>Il software SCIEX OS 3.3.1 supporta i dispositivi elencati nelle tabelle seguenti.

Nella maggior parte dei casi, le versioni del firmware più recenti fornite dal produttore del dispositivo funzionano con il software SCIEX OS 3.3.1. Se si verificano errori, modificare il firmware del dispositivo alla versione elencata nella tabella. Per informazioni sulla verifica o sull'aggiornamento del firmware, fare riferimento alla documentazione fornita dal produttore del dispositivo o contattare un responsabile dell'assistenza tecnica (FSE) SCIEX. Per informazioni sull'installazione e sulla configurazione del dispositivo, fare riferimento al documento: *Guida alla configurazione delle periferiche*.

**Nota:** Per informazioni sui driver per i sistemi Waters ACQUITY UPLC, contattare il supporto **Waters** 

**Nota:** Per informazioni sui driver per i sistemi Thermo multichannel LC, contattare il supporto Thermo.

#### **Tabella B-1: Sistema Echo® MS**

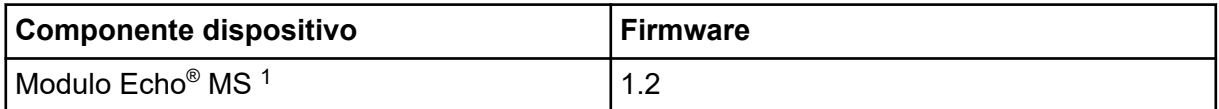

#### **Tabella B-2: Sistema M5 MicroLC**

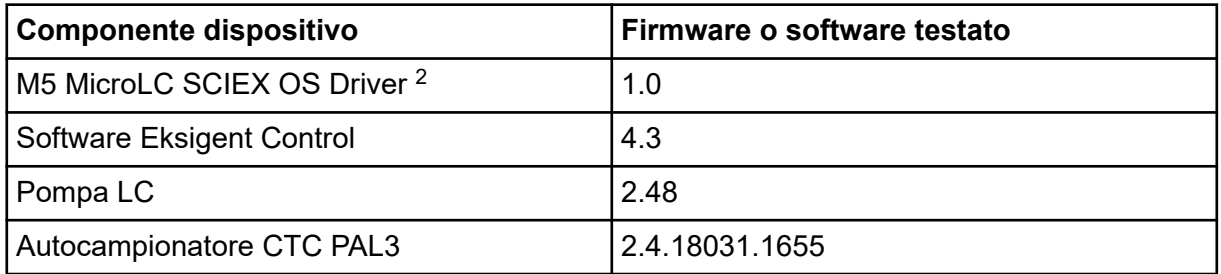

#### **Tabella B-3: Sistemi ExionLC 2.0**

| <b>Dispositivo</b><br>periferico | <b>Modello</b>  | <b>Firmware testato</b> | Cavo di<br>comunicazione<br>necessario |
|----------------------------------|-----------------|-------------------------|----------------------------------------|
| <b>LPG Pump</b>                  | <b>LPGP-200</b> | 1.07                    | <b>Ethernet</b>                        |
| <b>Binary Pump</b>               | <b>BP-200</b>   | 1.07                    | Ethernet                               |

 $1$  Se è richiesto un aggiornamento del firmware, contattare un responsabile dell'assistenza tecnica (FSE).

2 Per la migrazione dal software Analyst a SCIEX OS, contattare un responsabile dell'assistenza tecnica (FSE).

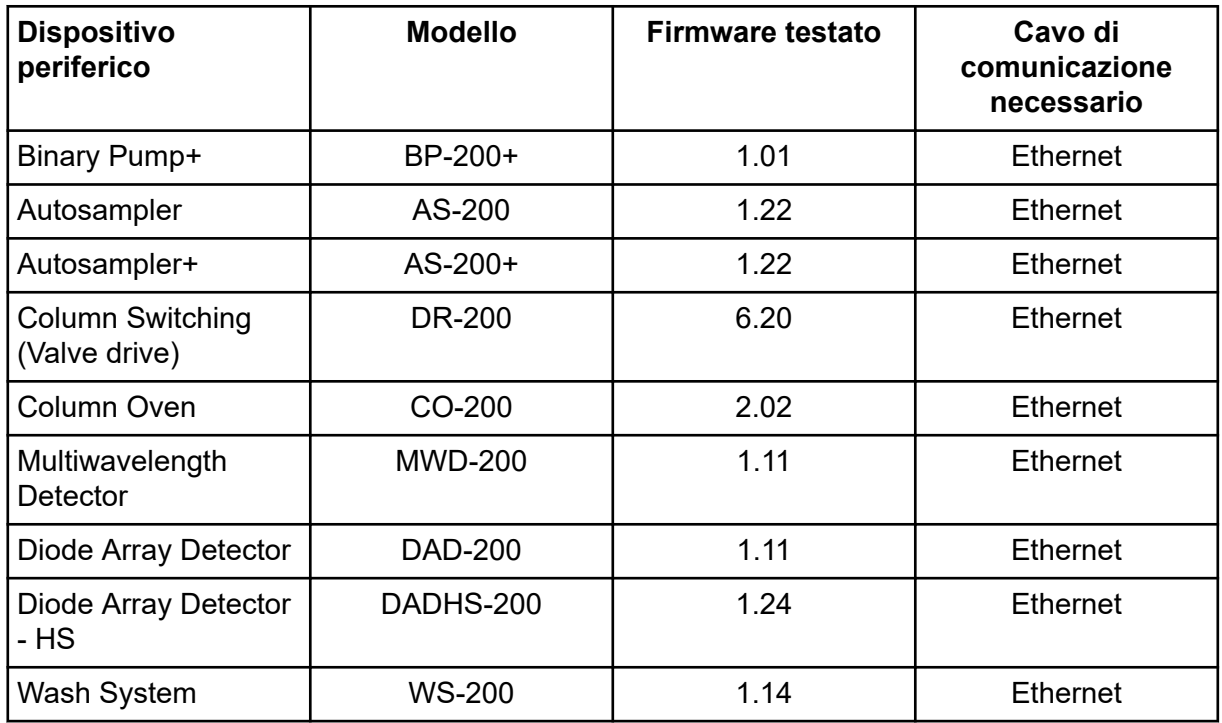

#### <span id="page-42-0"></span>**Tabella B-3: Sistemi ExionLC 2.0 (continua)**

#### **Tabella B-4: Sistemi ExionLC AC/ExionLC AD**

| Dispositivo periferico                  | Firmware testato (altro<br>firmware $3$ ) | Cavo di comunicazione<br>necessario |
|-----------------------------------------|-------------------------------------------|-------------------------------------|
| <b>ExionLC Controller</b>               | $3.61$ (2.0, 3.01, 3.40)                  | Ethernet                            |
| ExionLC AC Pump                         | 5.001(2.04)                               | Optic                               |
| ExionLC AC Autosampler                  | 5.00(2.05, 3.12)                          | Optic                               |
| ExionLC AC Column Oven                  | 3.21                                      | Optic                               |
| ExionLC AD Pump                         | 3.30(2.04, 3.11, 3.21)                    | Optic                               |
| ExionLC AD Autosampler                  | 3.15(3.12)                                | Optic                               |
| <b>ExionLC AD Multiplate</b><br>Sampler | 3.30(3.15)                                | Optic                               |
| <b>ExionLC PDA Detector</b>             | 4.02                                      | Ethernet <sup>4</sup>               |
| <b>ExionLC UV Detector</b>              | 2.03                                      | Optic                               |
| <b>ExionLC Rack Changer</b>             | 2.0                                       | Optic                               |
| ExionLC Degasser                        | N/A                                       | N/A                                 |

<sup>3</sup> Non testato ma considerato funzionante.

<sup>4</sup> Il rilevatore PDA richiede un hub di commutazione per collegare il controller di sistema e il computer di acquisizione. Fare riferimento al documento: *Guida alla configurazione delle periferiche SCIEX OS*.

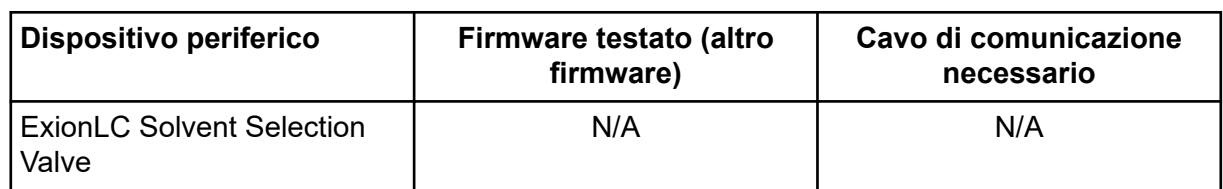

#### **Tabella B-4: Sistemi ExionLC AC/ExionLC AD (continua)**

#### **Tabella B-5: Dispositivi Agilent 1290 Infinity and Infinity II**

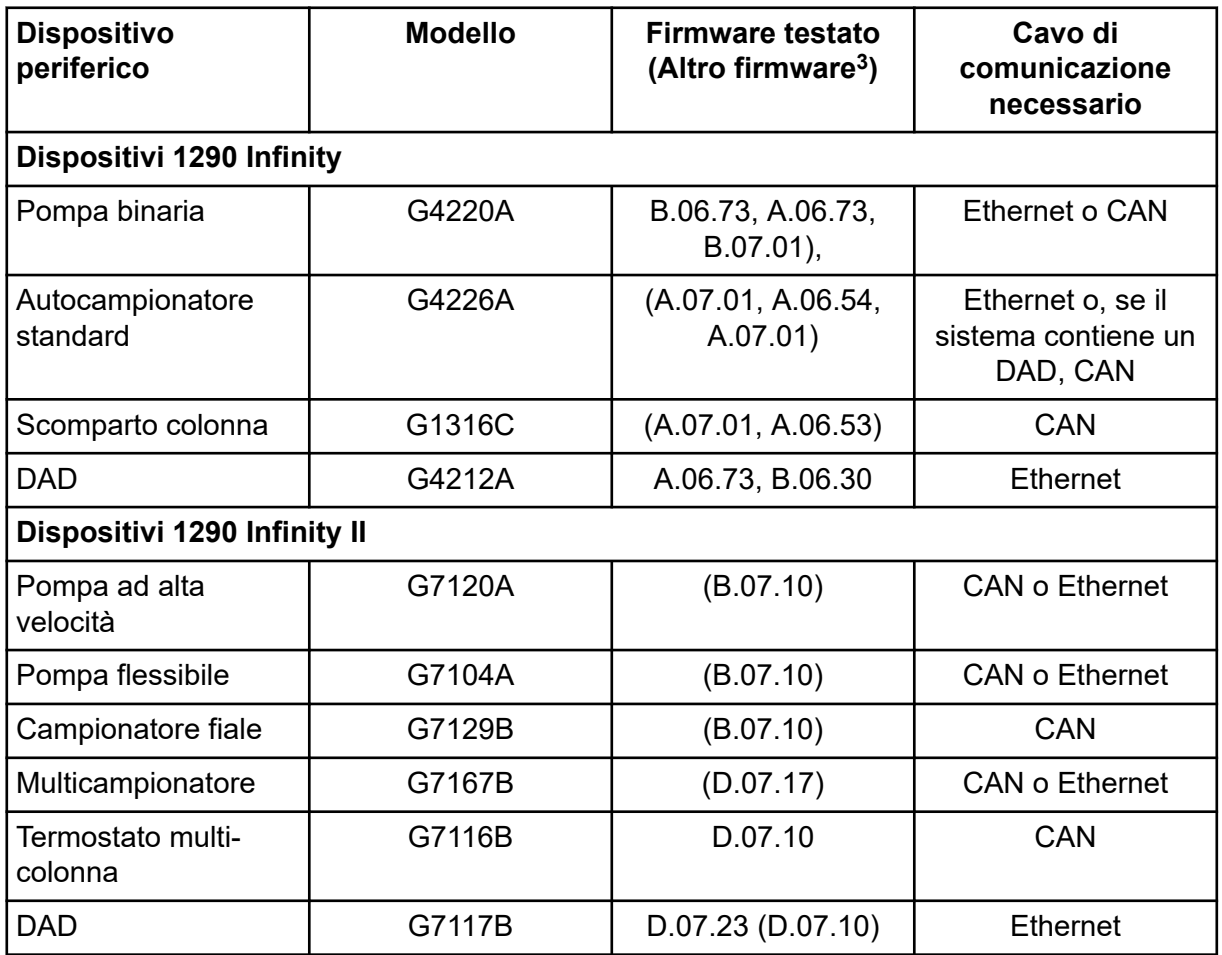

#### **Tabella B-6: Dispositivi Agilent 1260 Infinity II**

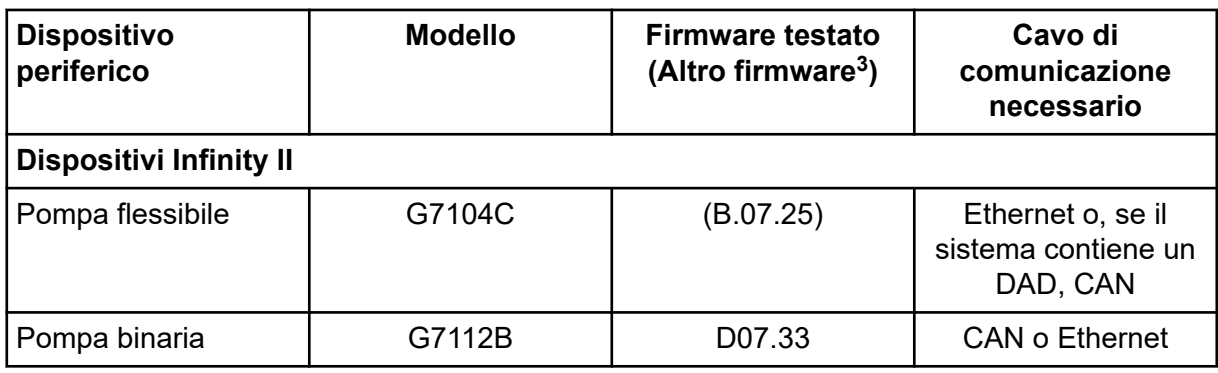

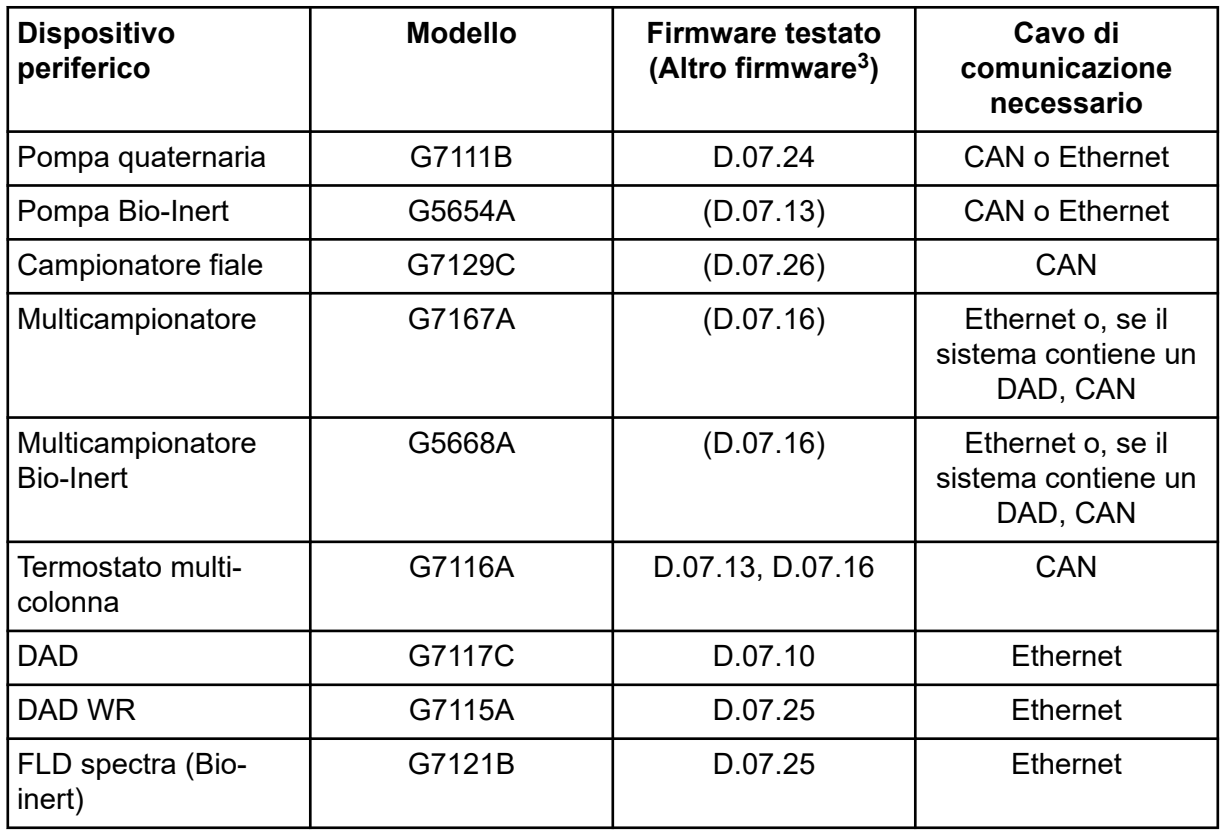

#### **Tabella B-6: Dispositivi Agilent 1260 Infinity II (continua)**

#### **Tabella B-7: Dispositivi Shimadzu**

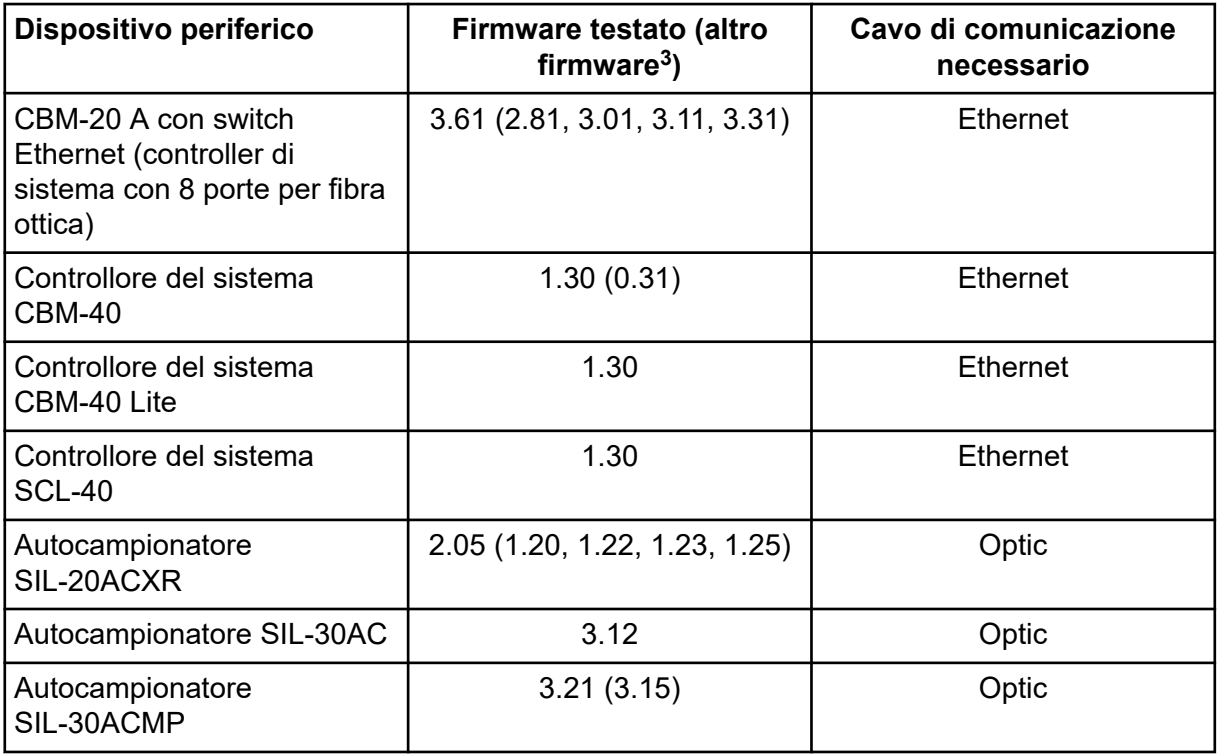

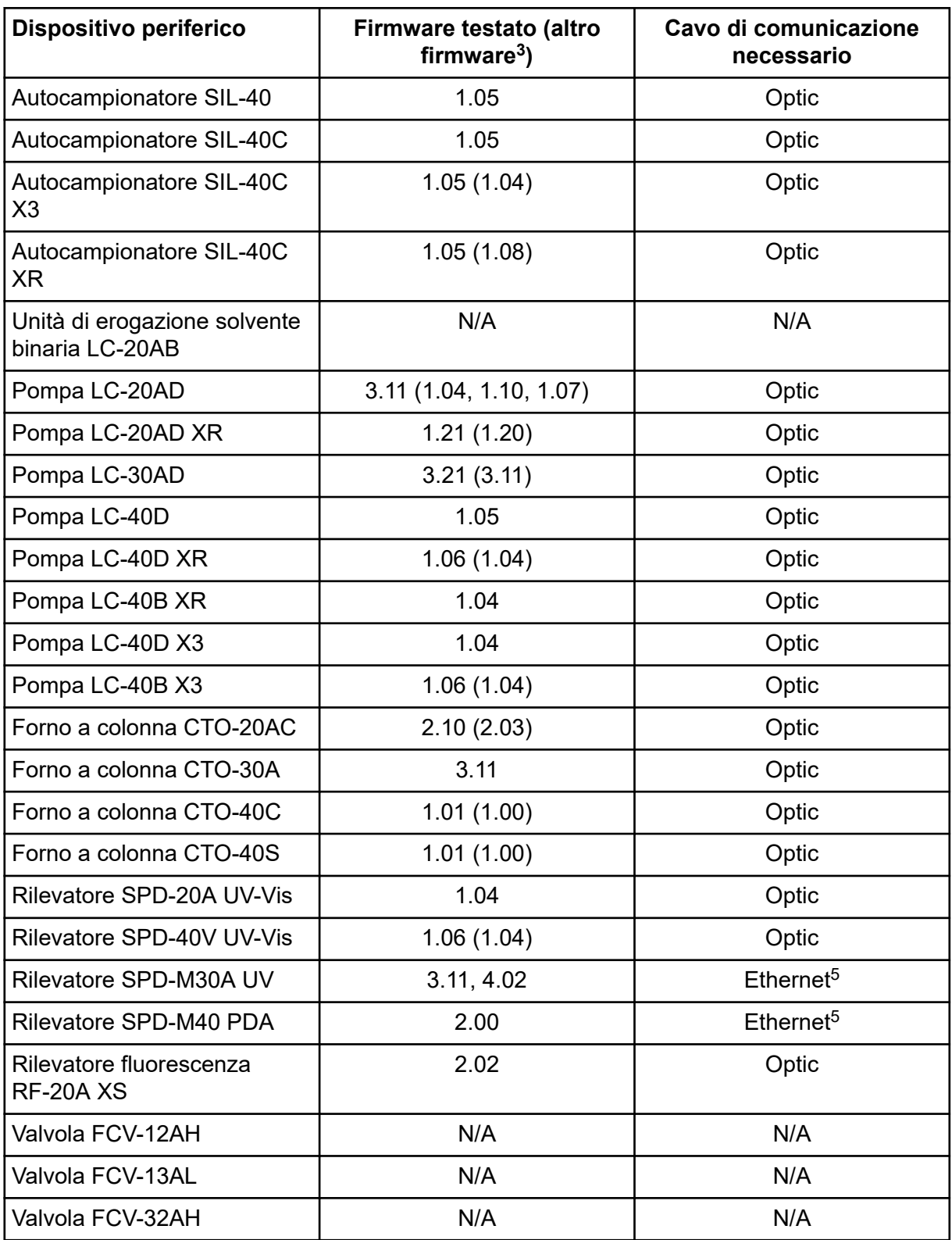

#### **Tabella B-7: Dispositivi Shimadzu (continua)**

5 Il rilevatore richiede un hub di commutazione per collegare il controller di sistema e il computer di acquisizione.

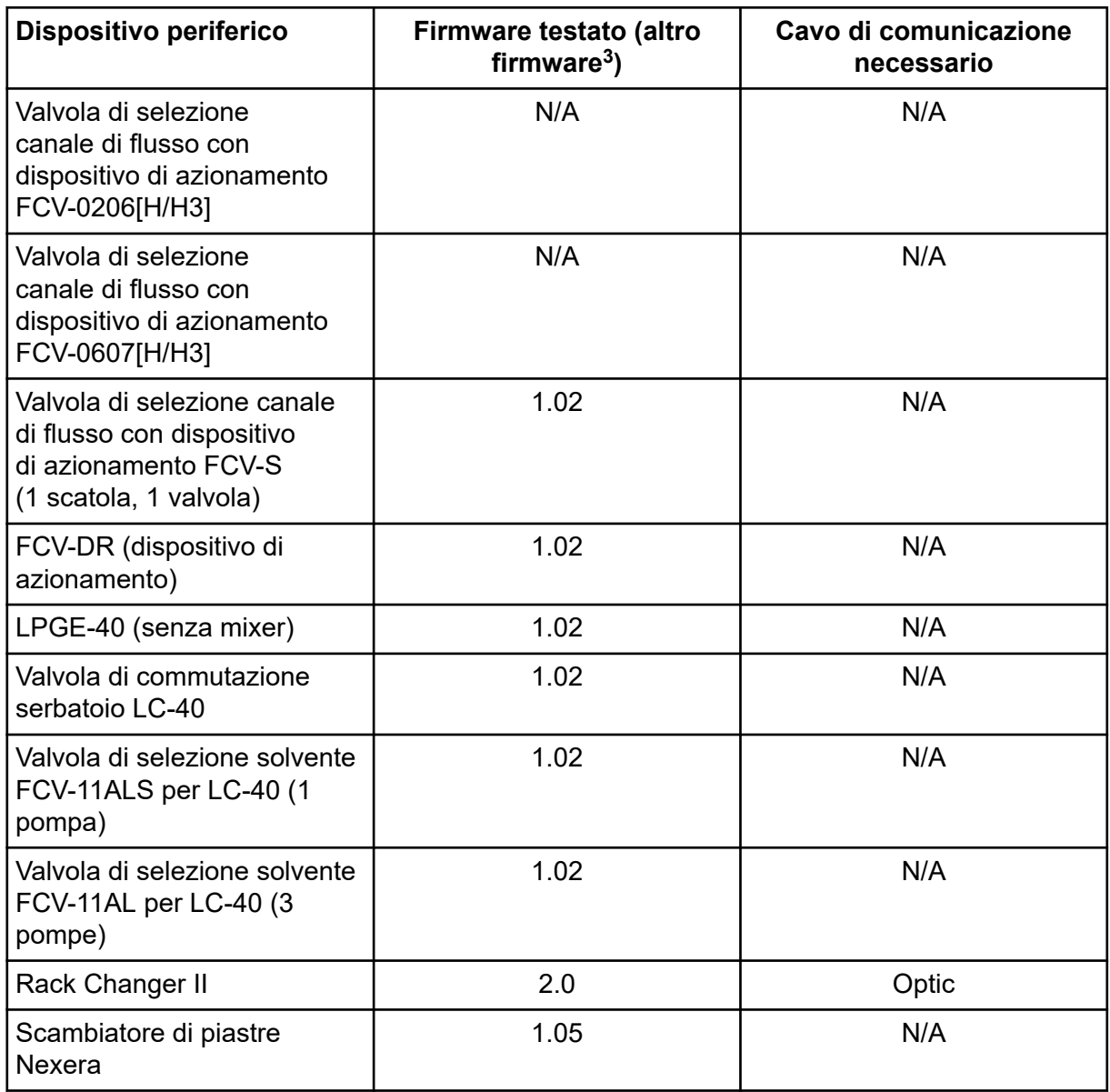

#### **Tabella B-7: Dispositivi Shimadzu (continua)**

# <span id="page-47-0"></span>**Configurazione del sistema operativo Windows**

È supportata solo l'impostazione per la lingua inglese.

Sono supportate le impostazioni internazionali per inglese, tedesco, francese e italiano.

**Nota:** Se il computer è connesso a Internet, seguire le linee guida di sicurezza consigliate. Andare a [sciex.com/productsecurity](https://sciex.com/productsecurity). Garantire un'adeguata protezione antivirus per evitare che eventuali virus compromettano la funzionalità del sistema.

# **Windows Update**

Per mantenere la sicurezza del computer, è essenziale assicurarsi che le patch di sicurezza del critiche siano installate. Attenersi alle linee guida seguenti per la configurazione e l'utilizzo di Windows Update:

- Windows 10: configurare Windows Update solo per la notifica. Non scaricare e installare automaticamente gli aggiornamenti poiché ciò può incidere sui sistemi durante l'acquisizione di dati.
- Scaricare e installare gli aggiornamenti il prima possibile dopo aver ricevuto la notifica.
- Prima di installare gli aggiornamenti:
	- Attendere che acquisizione e trattamento siano completati.
	- Disattivare i dispositivi e interrompere il servizio ClearCore2.
- Installare tutti gli aggiornamenti. Se si verifica un problema in seguito a un aggiornamento, segnalarlo a SCIEX all'indirizzo [sciex.com/contact-us](https://sciex.com/contact-us) o [sciex.com/request-support](https://sciex.com/request-support) il prima possibile.

# **System Restore**

Per impostazione predefinita, Windows Task Scheduler esegue l'attività System Restore a mezzanotte e quando il computer viene avviato. Il programma di installazione disabilita l'attività System Restore, per ottimizzare le prestazioni di acquisizione in modalità IDA.

L'attività System Restore potrebbe rallentare il sistema quando è attiva. Se è attivo durante l'acquisizione in modalità IDA, il tempo di ciclo può risultare più lungo, passando da millisecondi a secondi. Ciò potrebbe causare un minor numero di punti in un picco cromatografico. Pertanto, si consiglia di disabilitare l'attività System Restore per prestazioni ottimali.

**Nota:** System Restore non incide sulle prestazioni delle operazioni normali o di trattamento dei dati.

### <span id="page-48-0"></span>**Linee guida di sicurezza cliente: backup**

Il backup dei dati cliente è responsabilità del cliente. Anche se il personale di supporto e assistenza SCIEX può fornire consigli e suggerimenti sul backup dei dati cliente, il cliente deve assicurarsi che il backup venga eseguito in conformità alle policy, alle esigenze e ai requisiti normativi. La frequenza e la copertura del backup dei dati clienti deve essere proporzionata ai requisiti organizzativi e alla criticità dei dati generati.

I clienti devono assicurarsi che i backup siano funzionali in quanto elementi fondamentali dalla gestione dati ed essenziali per il recupero in caso di attacco dannoso, guasto hardware o problema software. Non eseguire il backup del computer durante l'acquisizione dati o assicurarsi che i file in corso di acquisizione vengano ignorati dal software di backup. È vivamente consigliabile eseguire un backup completo del computer prima di installare qualsiasi aggiornamento della sicurezza o prima di eseguire qualsiasi riparazione sul computer. In questo modo sarà più semplice eseguire il rollback nel raro caso in cui una patch della sicurezza comprometta qualsiasi funzionalità dell'applicazione.

# **User Account Control Settings User Account Control Settings (Windows 10)**

È consigliabile l'uso delle User Account Control Settingspredefinite quando il software SCIEX OS 3.3.1 è installato nel sistema operativo Windows 10 a 64 bit. Per l'amministratore, l'impostazione predefinita è **Default - Notify me only when programs try to make changes to my computer**. Per gli utenti standard è **Always notify me**.

Il computer di acquisizione viene fornito configurato con le User Account Control Settings predefinite.

- 1. Aprire Control Panel.
- 2. Fare clic su **Security and Maintenance** > **Change User Account Control settings**. Viene visualizzata la finestra di dialogo User Account Control Settings.
- 3. Spostare la barra di scorrimento al livello desiderato.
- 4. Per l'amministratore, selezionare **Notify me only when programs try to make changes to my computer (default)**, quindi fare clic su **OK**.

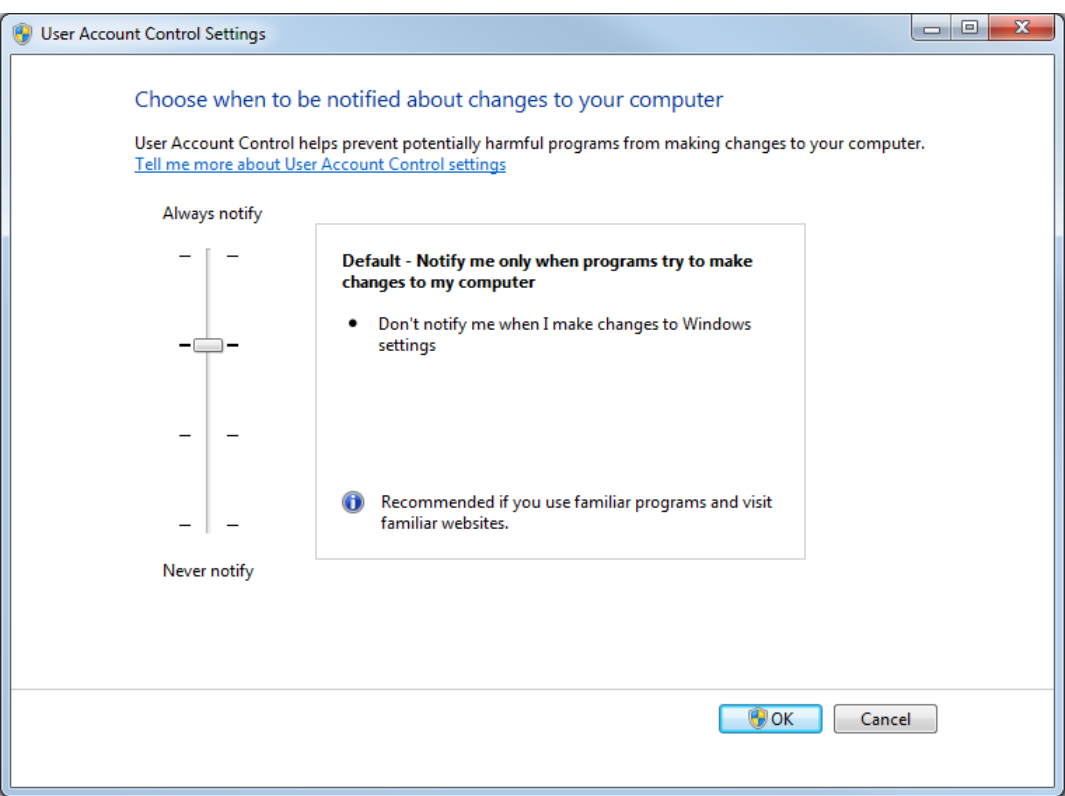

<span id="page-49-0"></span>**Figura C-1: User Account Control Settings: Amministratore**

5. Per gli utenti standard, selezionare **Always notify me when**, quindi fare clic su **OK**.

### **User Account Control Settings (Windows 7)**

È consigliabile l'uso delle User Account Control Settingspredefinite quando il software SCIEX OS è installato nel sistema operativo Windows 7 a 64 bit. Per l'amministratore, l'impostazione predefinita è **Default - Notify me only when programs try to make changes to my computer**. Per gli utenti standard è **Always notify me**.

Il computer di acquisizione viene fornito configurato con le User Account Control Settings predefinite.

- 1. Aprire Control Panel.
- 2. Fare clic su **System and Security** > **Change User Account Control settings**. Viene visualizzata la finestra di dialogo User Account Control Settings.
- 3. Spostare la barra di scorrimento al livello desiderato.
- 4. Per l'amministratore, selezionare **Default Notify me only when programs try to make changes to my computer**, quindi fare clic su **OK**.

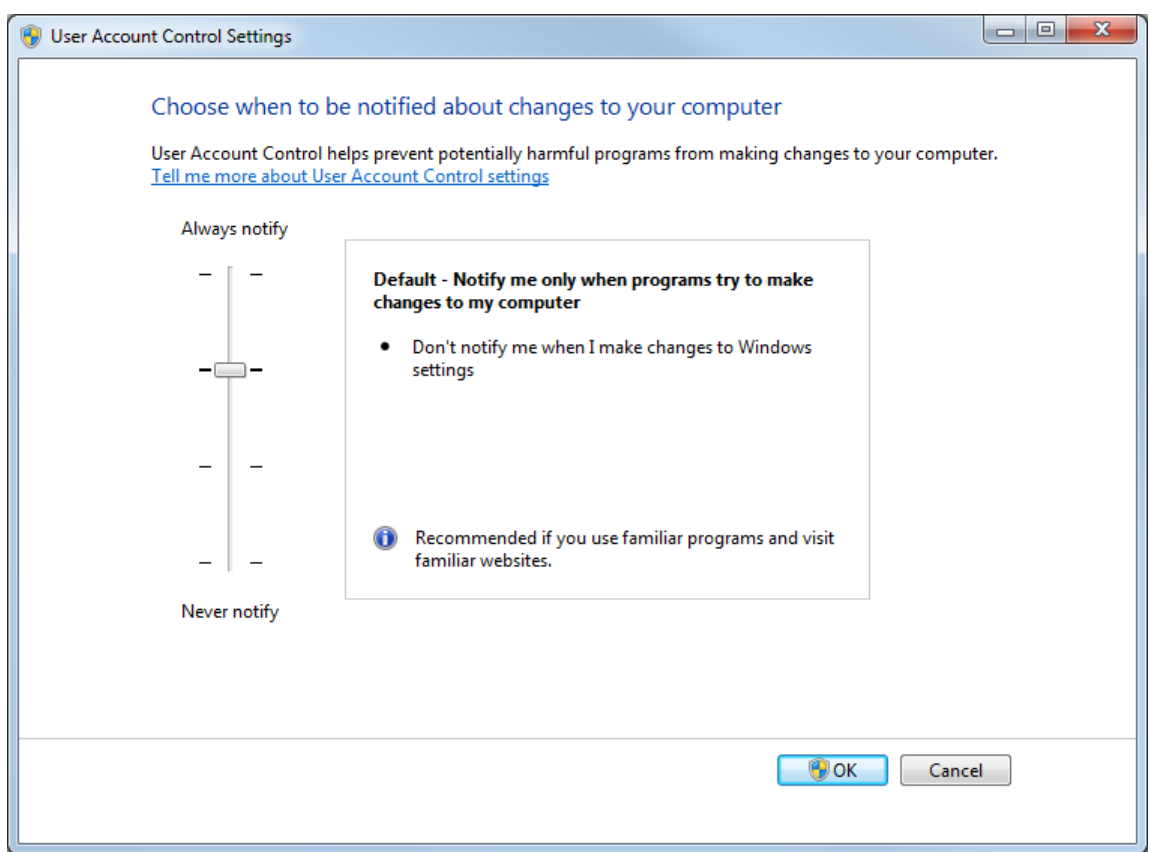

**Figura C-2: User Account Control Settings: Amministratore**

5. Per gli utenti standard, selezionare **Default – Always notify me when**, quindi fare clic su **OK**.

**Figura C-3: User Account Control Settings: Utenti standard**

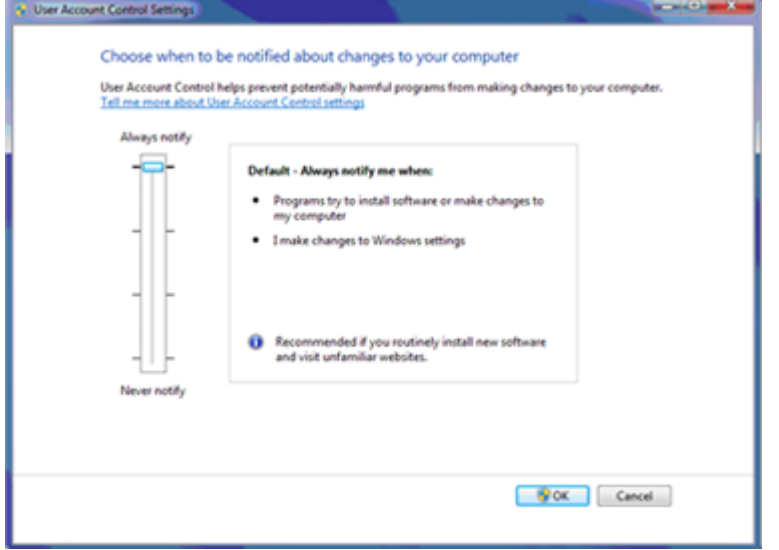

# <span id="page-51-0"></span>**Region and Language Settings**

### **Impostazioni di Region (Windows 10)**

**Nota:** L'impostazione del campo **Format** su un valore diverso potrebbe comportare la visualizzazione non corretta delle informazioni sul file o dell'audit trail.

- 1. Aprire Control Panel.
- 2. Fare clic su **Region**.

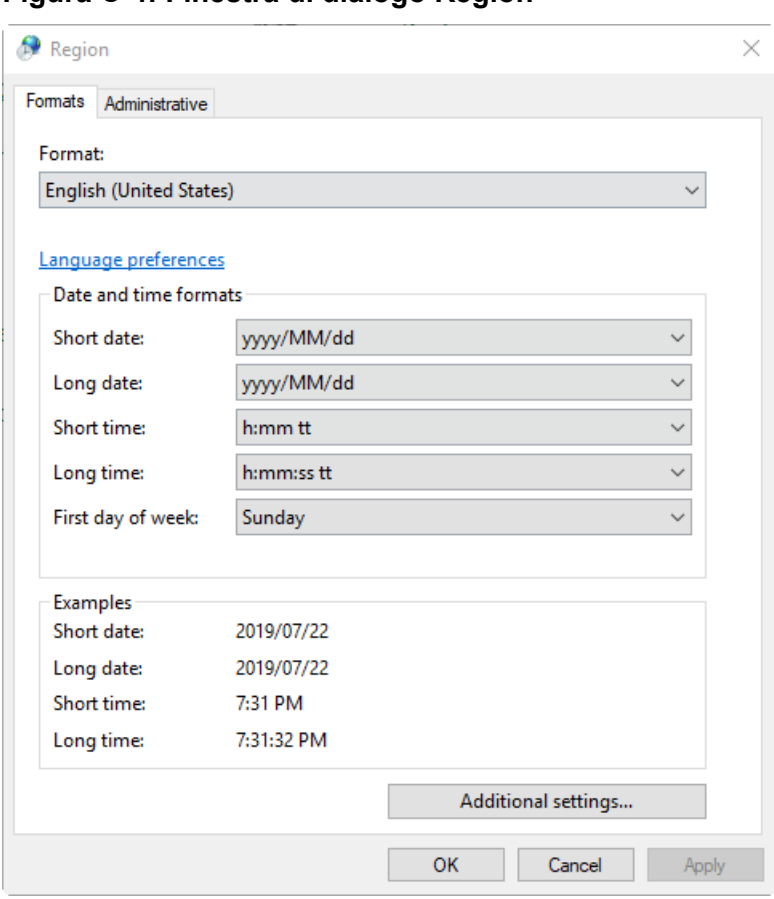

#### **Figura C-4: Finestra di dialogo Region**

- 3. Assicurarsi che il campo **Formato** sia impostato su **English (United States)**, **French (France)** o **German (Germany)**.
- 4. Fare clic su **Apply**.
- 5. Fare clic su **OK**.

### **Language Impostazioni (Windows 10)**

**Nota:** L'impostazione della **Windows display language** su un valore diverso potrebbe comportare la visualizzazione non corretta delle informazioni sul file o dell'audit trail.

- <span id="page-52-0"></span>1. Aprire Control Panel.
- 2. Fare clic su **Region**.
- 3. Fare clic su **Language preferences**.

#### **Figura C-5: Finestra di dialogo Language**

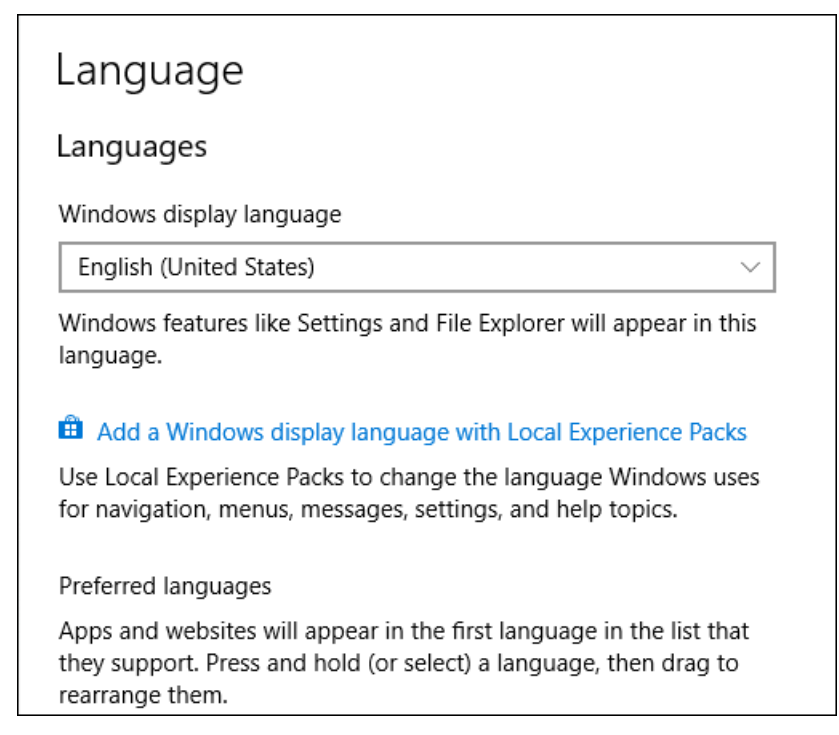

4. Per la **Windows display language**, selezionare **English (United States)**.

### **Region and Language Settings (Windows 7)**

**Nota:** L'impostazione del campo **Format** e del campo **Default input language** su un valore diverso può comportare la visualizzazione non corretta delle informazioni sui file o delle informazioni dell'audit trail da parte del software.

- Configurare il pannello di controllo Region and Language.
	- 1. Impostare il campo **Format** su **English (United States)**, **French (France)** o su **German (Germany)**.

<span id="page-53-0"></span>**Figura C-6: Finestra di dialogo Region and Language**

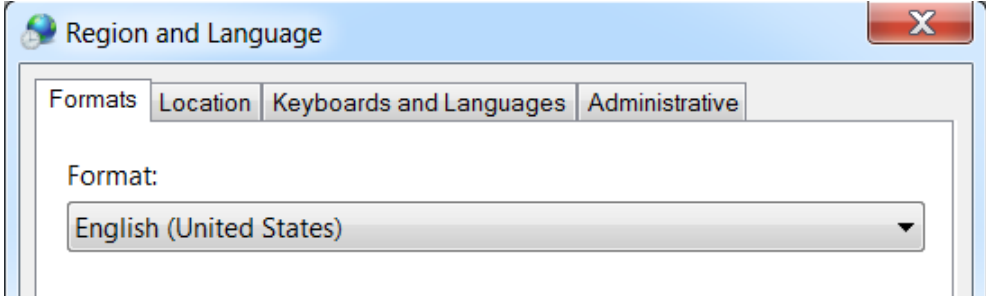

- 2. Aprire la scheda Keyboards and Languages e fare clic su **Change Keyboards**.
- 3. Fare clic su **Apply**.
- 4. Fare clic su **OK**.
- Configurare il pannello di controllo Text Services and Input Languages.
	- 1. Nella scheda General, selezionare **English (United States) US**, come lingua di input predefinita.

#### **Figura C-7: Finestra di dialogo Text Services and Input Languages**

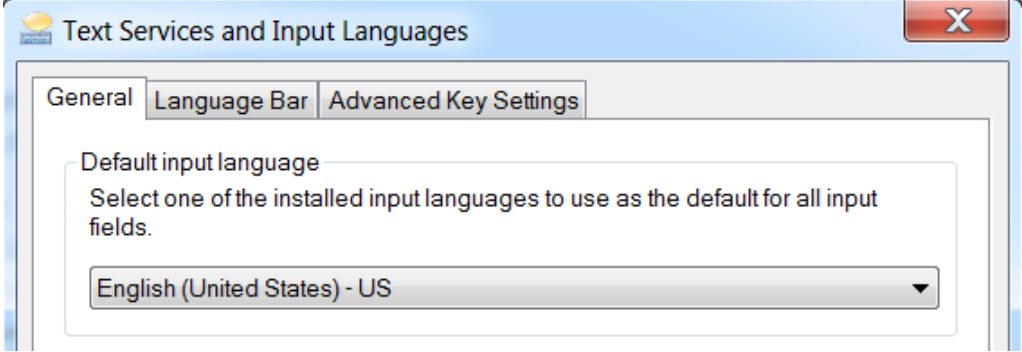

- 2. Fare clic su **Apply**.
- 3. Fare clic su **OK**.

# **Impostazioni locali**

Sono supportate solo le impostazioni locali mostrate nella figura seguente.

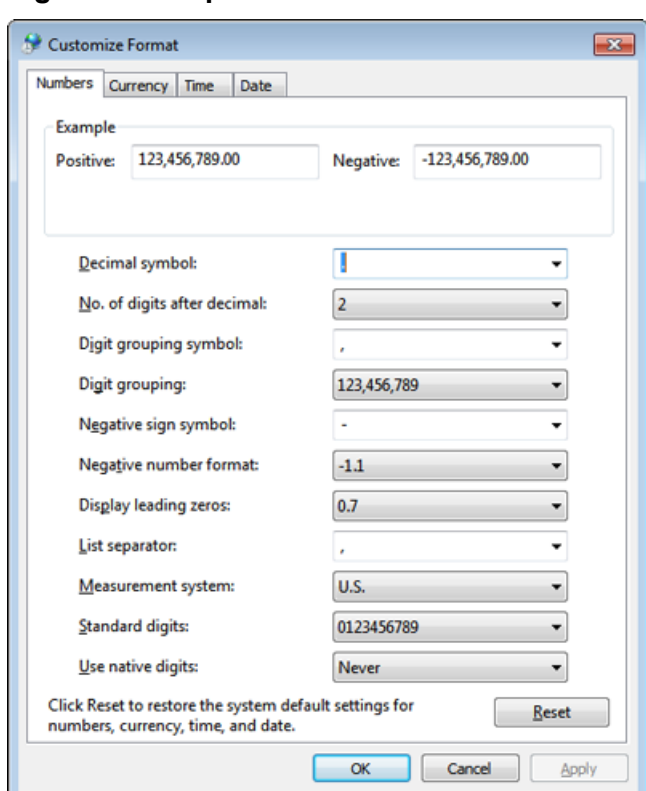

#### **Figura C-8: Impostazioni locali**

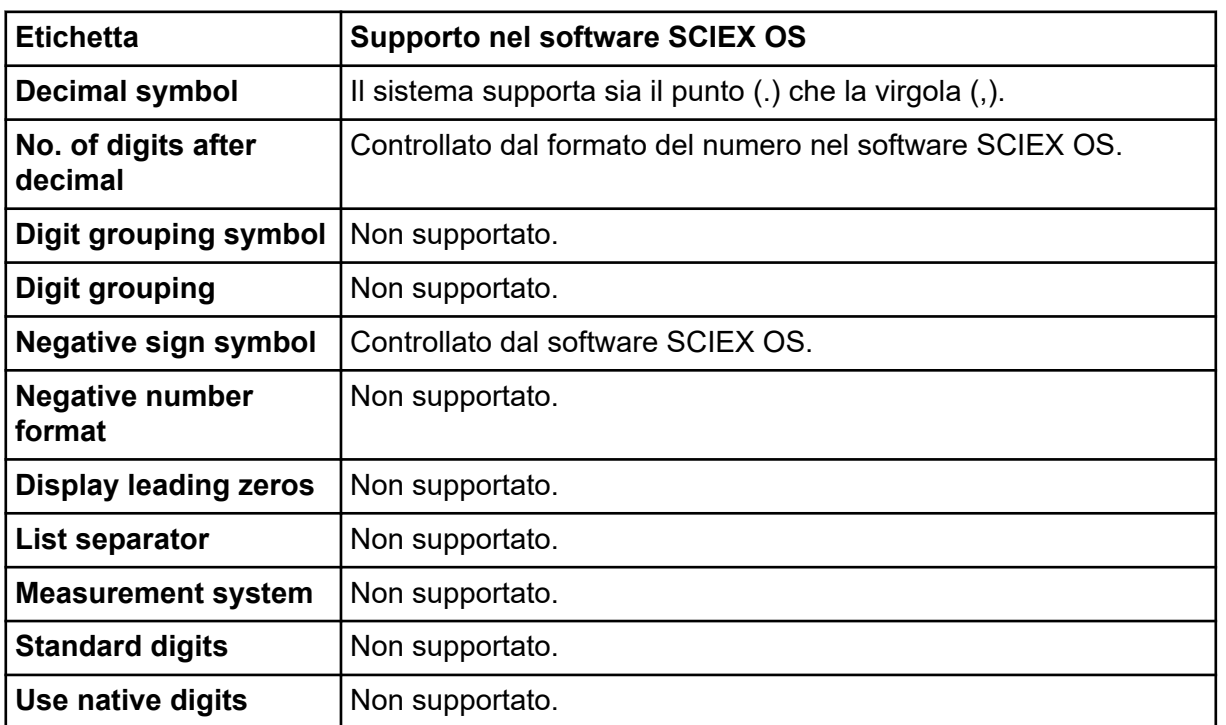

# <span id="page-55-0"></span>**Configurazione di Windows Firewall**

Il software SCIEX OS si connette al server Central Administrator Console (CAC) con le porte TCP 63333 e 44144. Eseguire le procedure riportate in questa sezione per aprire le porte di Windows Firewall sul server CAC e sul computer con SCIEX OS quando si usa Windows Defender come software firewall (impostazione predefinita). Se si usa un software firewall diverso, attenersi alle istruzioni specifiche di tale software per aprire le porte.

# **Configurazione delle connessioni in ingresso**

Nel computer con il software SCIEX OS le porte 63333 e 44144 devono essere aperte per il traffico in ingresso. Nel server Central Administrator Console (CAC) la porta 63333 deve essere aperta per il traffico in ingresso.

- 1. Aprire Windows Defender Firewall with Advanced Security.
- 2. Fare clic con il pulsante destro del mouse sul menu **Inbound Rules** e fare clic su **New Rule**.

Viene visualizzata la pagina Rule Type.

- 3. Selezionare **Port** e quindi fare clic su **Next**. Viene visualizzata la pagina Protocol and Ports.
- 4. Impostare **Specific local ports** come richiesto, quindi fare clic su **Next**.
	- Software SCIEX OS: impostare **Specific local ports** su 63333,44144.
	- Software CAC: impostare **Specific local ports** su 63333.

Viene visualizzata la pagina Action.

5. Selezionare **Allow the connection** e quindi fare clic su **Next**. Viene visualizzata la pagina Profile.

**Nota:** Assicurarsi che i profili **Domain**, **Private** e **Public** siano selezionati.

- 6. Fare clic su **Next**. Viene visualizzata la pagina Name.
- 7. Digitare CAC inbound connections nel campo **Name**.
- 8. Fare clic su **Fine**.

# **Configurazione delle connessioni in uscita**

Nel computer con il software SCIEX OS la porta 63333 deve essere aperta per il traffico in uscita. Nel server Central Administrator Console (CAC) la porta 44144 deve essere aperta per il traffico in uscita.

- 1. Aprire Windows Defender Firewall with Advanced Security.
- 2. Fare clic con il pulsante destro del mouse sul menu **Outbound Rules** e fare clic su **New Rule**.

Viene visualizzata la pagina Rule Type.

- 3. Selezionare **Port** e quindi fare clic su **Next**. Viene visualizzata la pagina Protocol and Ports.
- 4. Impostare **Specific local ports** come richiesto, quindi fare clic su **Next**.
	- Software SCIEX OS: impostare **Specific local ports** su 63333.
	- Server CAC: impostare **Specific local ports** su 44144 e 63333.

Viene visualizzata la pagina Action.

5. Selezionare **Allow the connection** e quindi fare clic su **Next**. Viene visualizzata la pagina Profile.

**Nota:** Assicurarsi che i profili **Domain**, **Private** e **Public** siano selezionati.

- 6. Fare clic su **Next**. Viene visualizzata la pagina Name.
- 7. Digitare CAC inbound connections nel campo **Name**.
- 8. Fare clic su **Fine**.

# <span id="page-57-0"></span>**Installazione del software utilizzando uno strumento di distribuzione E**

Utilizzare le righe di comando di questa procedura per l'installazione modulare del software SCIEX OS. L'utente può installare, modificare, ripristinare o rimuovere i moduli software eseguendo i comandi della modalità invisibile all'utente o della modalità passiva dalla posizione dei file di installazione utilizzando lo strumento di distribuzione.

```
setup.exe {/quiet | /passive} [/install=modules] [/add=modules] [/
repair=all] [/remove=modules] [/uninstall=all]
```

| <b>Stringa valore</b>        | <b>Commento</b>                                                                                                    |
|------------------------------|----------------------------------------------------------------------------------------------------|
| /quiet                       | Esegue l'installazione in modalità invisibile all'utente senza<br>alcuna interazione dell'utente.                                                                                           |
| /passive                     | Esegue l'installazione del software in modalità senza<br>intervento dell'utente. L'utente visualizza esclusivamente<br>una barra di avanzamento.                                            |
| /install=module1,<br>module2 | Installa uno o più moduli software. Per un elenco dei codici<br>dei moduli, fare riferimento alla tabella: Tabella E-2.                                                                     |
| /add=module1, module2        | Installa uno o più moduli software in un'installazione<br>esistente di questa versione del software. Per un elenco dei<br>codici dei moduli, fare riferimento alla tabella: Tabella E-2.    |
| /repair=all                  | Ripristina i moduli software installati.                                                                                                    |
| /remove=module1, module2     | Disinstalla uno o più moduli software da un'installazione<br>esistente di questa versione del software. Per un elenco dei<br>codici dei moduli, fare riferimento alla tabella: Tabella E-2. |
| /uninstall=all               | Rimuove il software SCIEX OS.                                                                                                    |

**Tabella E-1: Elementi e attributi**

#### **Tabella E-2: Moduli software**

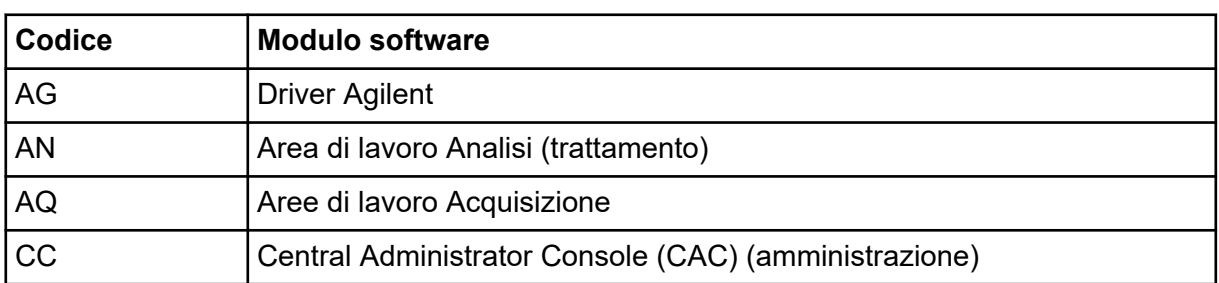

| Codice         | <b>Modulo software</b>                   |
|----------------|------------------------------------------|
| EC             | Sistema Echo <sup>®</sup> MS             |
| EX             | Sistema ExionLC                          |
| M <sub>5</sub> | Sistema M5 MicroLC                       |
| <b>MP</b>      | Software Molecule Profiler (trattamento) |
| <b>MV</b>      | Software MarkerView (trattamento)        |
| <b>SH</b>      | <b>Driver Shimadzu</b>                   |

**Tabella E-2: Moduli software (continua)**

#### **Esempio: comando Quiet Install**

Setup.exe /quiet /Install=MP

#### **Esempio: comando Quiet Add e Remove**

Setup.exe /quiet /Add=AQ,AG,SH,AN /Remove=MP

#### **Esempio: comando Quiet Repair**

Setup.exe /quiet /Repair=all

#### **Esempio: comando Quiet Uninstall**

Setup.exe /quiet /Uninstall=all

#### **Esempio: comando Passive Install**

Setup.exe /passive /Install=MP

#### **Esempio: comando Passive Add e Remove**

Setup.exe /passive /Add=AQ,AG,SH,AN /Remove=MP

#### **Esempio: comando Passive Repair**

Setup.exe /passive /Repair=all

#### **Esempio: comando Passive Uninstall**

Setup.exe /passive /Uninstall=all

# <span id="page-59-0"></span>**Documentazione del software SCIEX OS F**

Per un elenco delle guide software installate con il software SCIEX OS, fare riferimento alla tabella: Tabella F-1. Le guide sono accessibili dalle seguenti posizioni:

- Sistemi operativi Windows 10: **Start** > **SCIEX OS**
- Sistemi operativi Windows 7: **Start** > **All Programs** > **SCIEX OS**

Le guide software sono installate in <drive>:\Program Files\SCIEX\SCIEX OS\Documentation\.

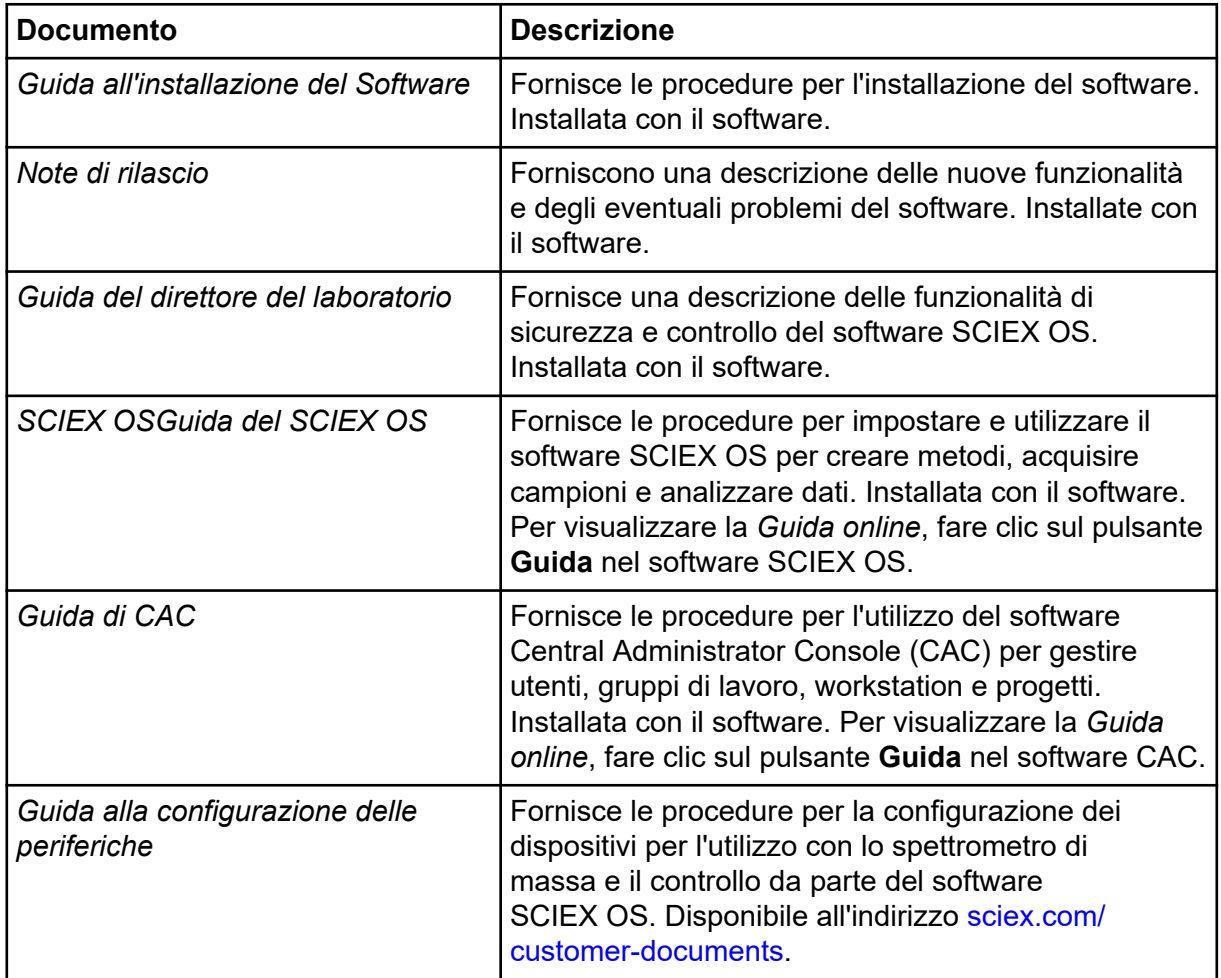

#### **Tabella F-1: Documentazione del software**

| <b>Documento</b> | <b>Descrizione</b>                                                                                                    |  |
|------------------|----------------------------------------------------------------------------------------------------|--|
|                  | Tutorial di <i>Explorer per sistemi TOF</i>   Fornisce le procedure per l'utilizzo dell'area di<br>lavoro Explorer per analizzare i dati acquisiti<br>dai sistemi TOF. Disponibile all'indirizzo sciex.com/<br>customer-documents. |  |

**Tabella F-1: Documentazione del software (continua)**

Le guide all'hardware sono distribuite nei DVD *Customer Reference* per il sistema e la sorgente di ionizzazione. Queste guide sono elencate nella tabella seguente.

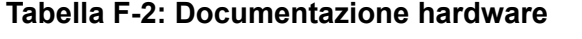

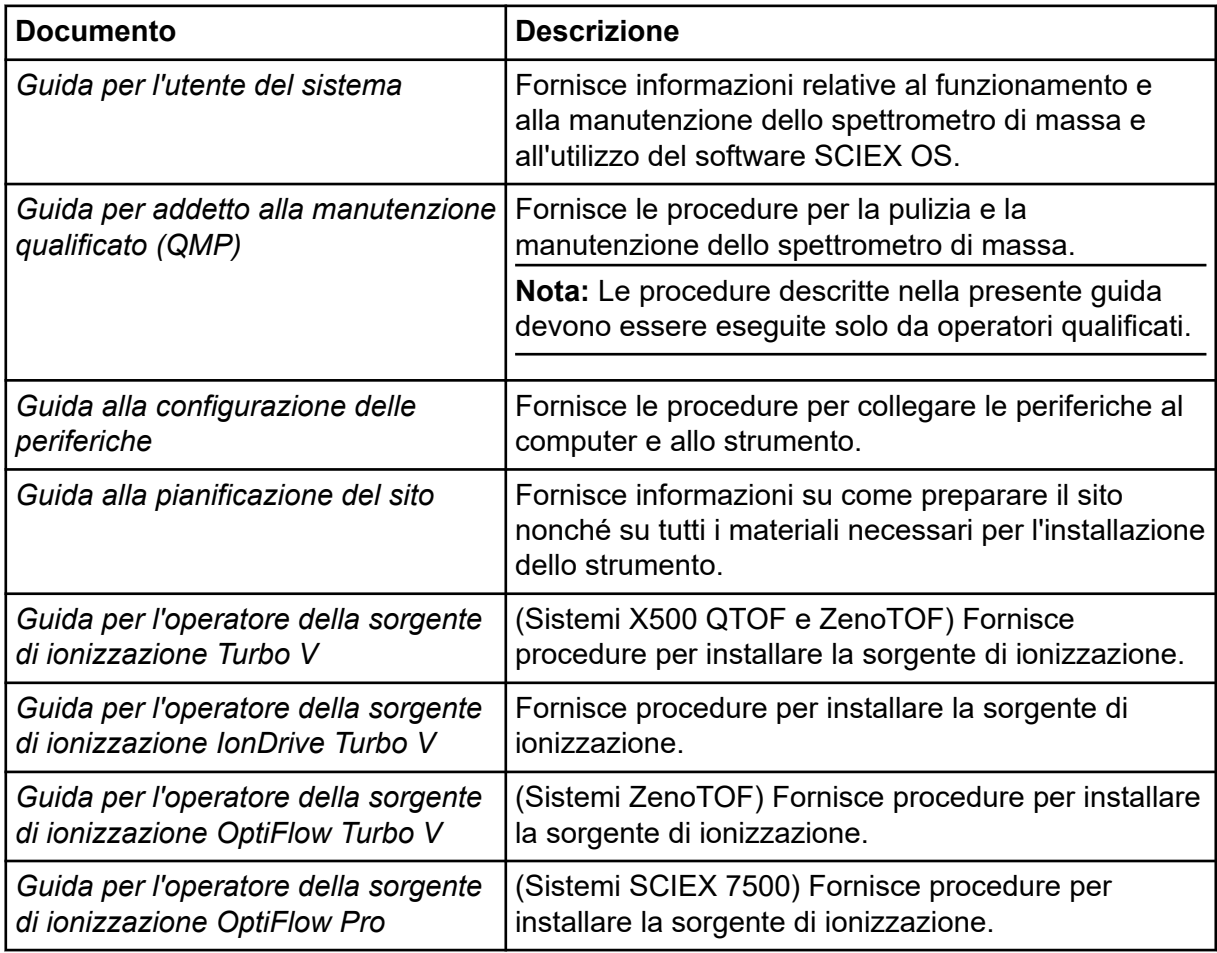

**Nota:** Le versioni più recenti della documentazione sono disponibili sul sito Web SCIEX, all'indirizzo [sciex.com/customer-documents](https://sciex.com/customer-documents).

# <span id="page-61-0"></span>**Contatti**

# **Formazione dei clienti**

- In Nord America: [NA.CustomerTraining@sciex.com](mailto:NA.CustomerTraining@sciex.com)
- In Europa: [Europe.CustomerTraining@sciex.com](mailto:Europe.CustomerTraining@sciex.com)
- Al di fuori dell'Unione Europea e del Nord America, visitare [sciex.com/education](https://sciex.com/education) per trovare le informazioni di contatto.

# **Centro di istruzione online**

• [SCIEX Now Learning Hub](https://sciex.com/support/training)

# **Assistenza SCIEX**

SCIEX e i suoi rappresentanti si affidano a uno staff di tecnici di manutenzione e assistenza formati e qualificati, presenti in tutto il mondo. Saranno felici di rispondere a domande sul sistema o su eventuali problemi tecnici che potrebbero sorgere. Per ulteriori informazioni, visitare il sito web SCIEX all'indirizzo [sciex.com](https://sciex.com) oppure è possibile contattarci in uno dei seguenti modi:

- [sciex.com/contact-us](https://sciex.com/contact-us)
- [sciex.com/request-support](https://sciex.com/request-support)

# **Sicurezza informatica**

Per le ultime indicazioni sulla sicurezza informatica per i prodotti SCIEX, visitare il sito [sciex.com/productsecurity.](https://sciex.com/productsecurity)

# **Documentazione**

Questa versione sostituisce tutte le versioni precedenti del documento.

Per visualizzare questo documento in formato elettronico, è necessario Adobe Acrobat Reader. Per scaricare la versione più recente, visitare il sito Web [https://get.adobe.com/](https://get.adobe.com/reader) [reader.](https://get.adobe.com/reader)

Per reperire la documentazione del software del prodotto, fare riferimento alle note di rilascio o alla guida all'installazione del software fornita con il software.

Per reperire la documentazione del prodotto hardware, fare riferimento alla documentazione fornita con il sistema o il componente.

Le versioni più recenti della documentazione sono disponibili sul sito Web SCIEX, all'indirizzo [sciex.com/customer-documents.](https://sciex.com/customer-documents)

**Nota:** per richiedere una versione stampata gratuita del presente documento, contattare [sciex.com/contact-us.](https://sciex.com/contact-us)